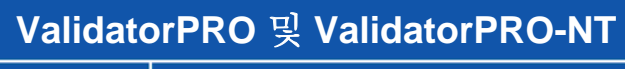

사용자 안내서

www.jdsu.com/know

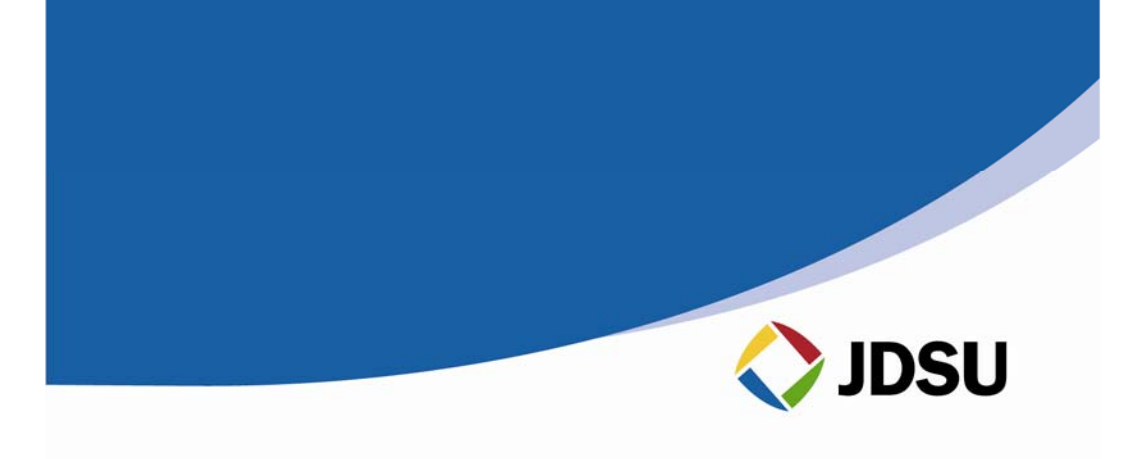

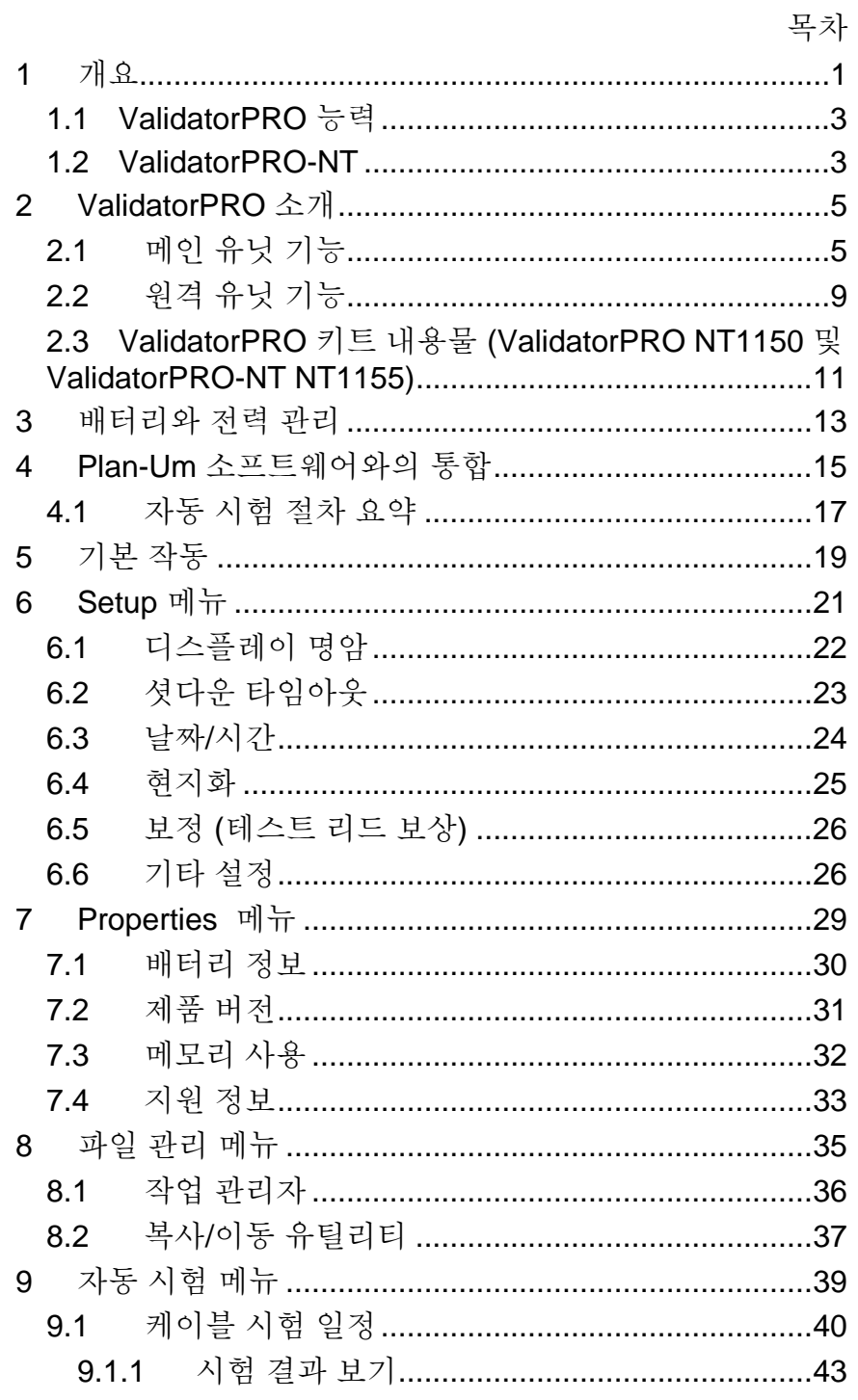

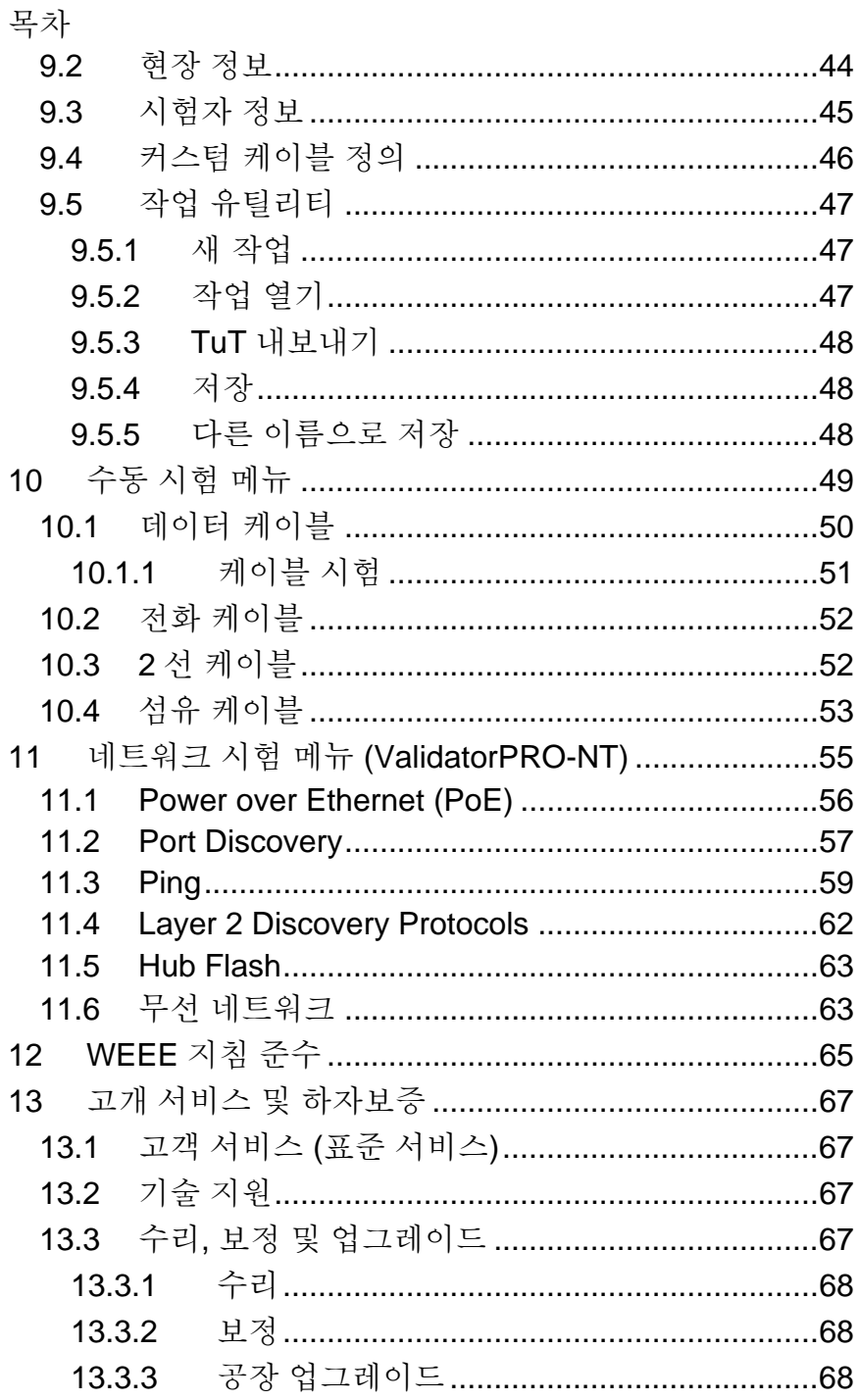

 $\ddot{\text{I}}$ 

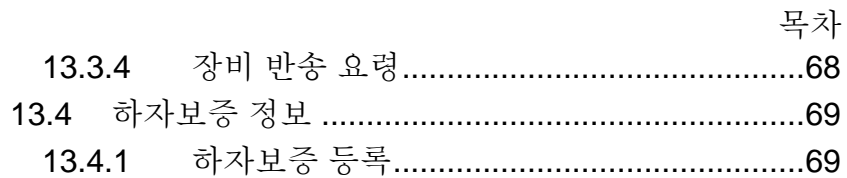

 $\ddot{\text{iii}}$ 

## **1** 개요

Ethernet Network Management Tools 의 ValidatorPRO 시리즈는 동 및 섬유 이더넷 케이블 시험을 위한 완전한 솔루션을 제공합니다. ValidatorPRO 는 네트워크 내의 소음을 검사하고, 선로 및 배선 내의 결함을 탐지하며, 케이블이 활성 장비의 속도 능력을 지원할 수 있게 함으로써 전기 이더넷 네트워크 케이블의 데이터 전송 능력을 1 Gb/s 까지 검사하기 위해 속도 인증을 실시합니다. 동 케이블 런의 이더넷 속도 성능을 인증하기 위해, ValidatorPRO 시리즈 휴대용 검사기는 지정된 데이터 속도로 데이터 패킷을 지정 케이블 런 아래로 보내어 링크의 최대 처리량에서 오류를 점검함으로써 비트 에러율(BER) 검사를 실시합니다. 또한 ValidatorPRO 는 신호대 잡음비(SNR)를 측정함으로써 고속 데이터 전송에 영향을 미칠 수 있는 신호 질에 대한 보고를 합니다. 스큐 측정은 이더넷 데이터 전송에 영향을 미칠 수 있는 페어들 간의 신호 지연에 대해 보고합니다. 또한 ValidatorPRO 는 결함에 대한 거리와 케이블의 전체 길이를 정확히 측정하면서 단선, 단락, 선바뀜, 스플릿 페어, 역전 및 고저항 결함을 탐지하는 연속성 검사 기능을 제공합니다.

ValidatorPRO는, 현재 광 링크를 포함하는 갈수록 증가하는 이더넷 네트워크를 다루기 위해 다중 모드나 단일모드 섬유에서 850/1300/1310/1490/1550 nm의 광 파워를 측정하는 통합된 광 파워 미터를 포함합니다.

ValidatorPRO-NT 버전은 네트워크의 활성 네트워크 성능들을 검사하기 위한 종합적인 기능들을 포함합니다: 정확한 전력이 정확한 핀에서 제공되도록 하기 위한 Power over Ethernet (PoE) 측정, 정확한 속도와 듀플렉스 기능이 사용 가능하도록 하기 위한 포트 디스커버리 사용; 기가비트 이더넷에서의 연결 및 IP 호스트에 대한 연결을 확인하기 위한 핑 테스트 실행; Cisco Discovery Protocol (CDP) 또는 Link Layer Discovery Protocol (LLDP)를 사용하여 네트워크

개요

장치 발견, 802.11 b/g/n 네트워크의 기능 및 구성에 관한 필수 정보 발견 및 디스플레이.

ValidatorPRO 솔루션은 네트워크 아키텍처를 계획하고 케이블 정보 및 검사 결과를 정리하기 위한 강력한 Plan-Um® 기획 및 보고 소프트웨어를 포함합니다. Plan-Um 은 각 작업을 설정하고, 작업의 범위를 정의하며, 케이블 런 검사를 지원하며, 설치자 및 고객을 위해 보고서를 만드는 일을 돕습니다. Network Tools 기능은 네트워크 아키텍처를 신속하게 보는 수단과 이동, 추가 및 변경을 문서화하는 수단을 제공합니다.

#### *1.1 ValidatorPRO* 능력

- SM 및 MM 섬유에서 광 파워를 측정합니다
- 비트 에러율(BER) 검사를 실시하여 1000BASE-T (1 Gb/s)까지 이더넷 데이터 전송 속도를 인증합니다
- 신호대 잡음비와 스큐를 측정하여 전기 이더넷 데이터 전송에 대한 장애를 발견합니다
- 단선, 단락, 선바뀜, 및 역전이 있는지 검사하고 단선 및 단락까지의 거리를 측정합니다—모든 동 네트워크, 텔코 및 동축 케이블을 지원합니다
- 20 ID 전용 원격 식별기 세트를 지원합니다:TP311 (동축), TP312 (RJ45), TP314 (RJ11) 및 KP420 (마스터 키트)
- 허브 플래시로 활성 이더넷 포트 상의 케이블 종단을 식별합니다
- 네트워크 레이아웃을 작성하고, 케이블 검사를 기록하며, 네트워크 토폴로지를 표시하고, 이동과 추가와 변경을 기록하기 위한 Plan-Um® 소프트웨어를 포함합니다

#### *1.2 ValidatorPRO-NT*

–NT 버전 (NT1155)은 다음 사항이 추가됩니다:

- Power over Ethernet (PoE) 전압과 전류를 측정합니다
- 광고된 이더넷 속도를 탐지하고 네트워크 장치의 능력을 표시하기 위해 포트 디스커버리를 실시합니다
- 활성 장비에 대한 연결을 확인하기 위해 네트워크 장치들을 핑합니다
- 802.11 b/g/n 무선 장치의 기능에 관한 필수 정보를 발견하여 표시합니다
- Plan-Um 과 함께 사용된 ValidatorPRO 는 케이블 런의 물성과 네트워크의 전반적인 성능에 대한 신뢰성을 제공합니다.

# **2 ValidatorPRO** 소개

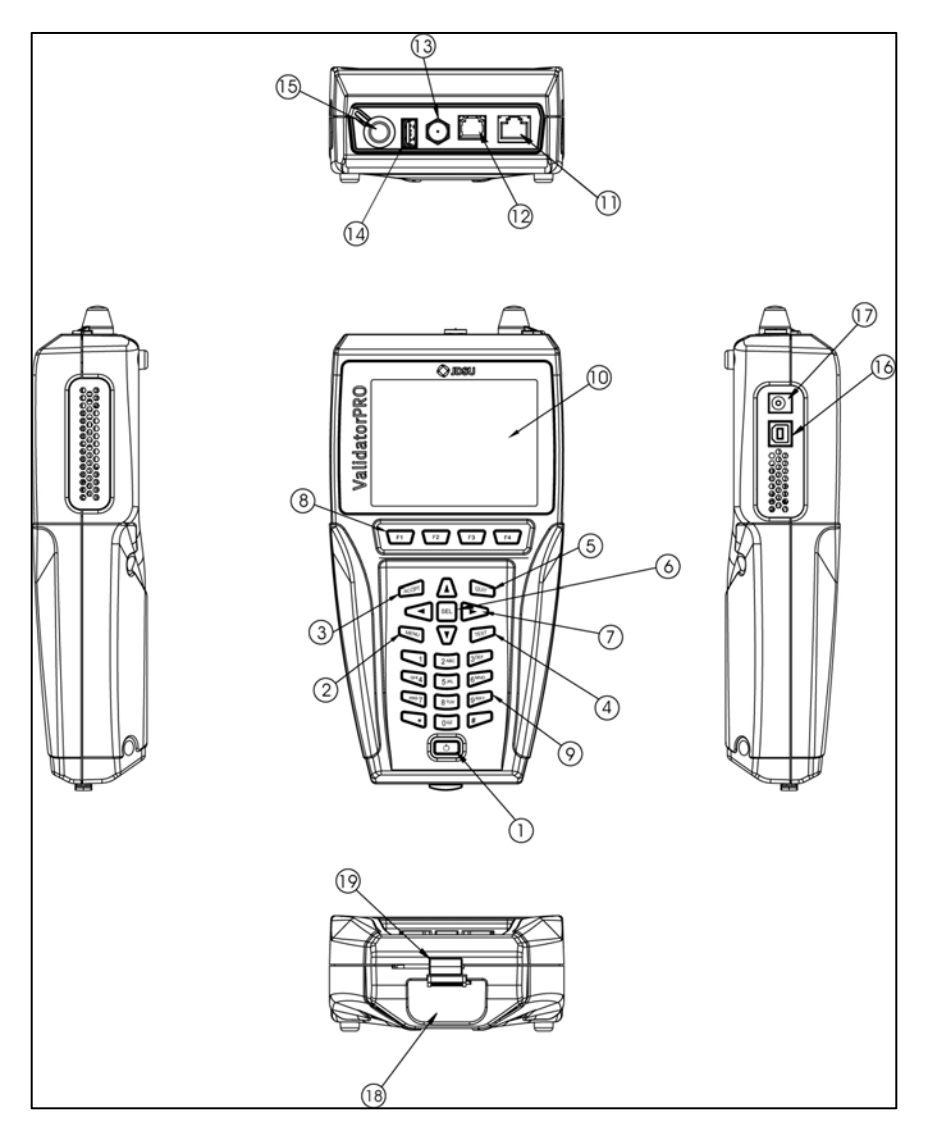

*2.1* 메인 유닛 기능

그림 *2.1:* 메인 유닛 기능

ValidatorPRO 소개

표 *1:* 메인 유닛 기능

| 항목             | 기능                               | 설명                                                                                                    |
|----------------|----------------------------------|----------------------------------------------------------------------------------------------------|
| 1              | $\circ$                          | Power 키를 눌러서 장치를<br>켜거나 끕니다. 장치가<br>켜져있을 때 짧게 두드리면<br>백라이트가 희미한<br>상태에서 환하게 바뀝니다.<br>키를 2 초 이상 누르고<br>있으면 장치가 꺼집니다. |
| $\overline{2}$ | MENL                             | Menu 키는 간단한 기능의<br>단축키 창을 엽니다.                                                                                      |
| 3              | ACCP1                            | Accept 키는 현재의<br>선택사항이나 편집된<br>필드를 수락합니다.                                                                           |
| 4              | <b>TEST</b>                      | Test 키는 강조표시된<br>케이블을 위해 자동 검사<br>시퀀스를 실행합니다.                                                                       |
| 5              | QUIT                             | Quit 키는 현재 선택사항을<br>종료하거나 메뉴 진행에<br>있어서 후진합니다.                                                                      |
| 6              | <b>SEL</b>                       | Select 키는 현재<br>강조표시된 필드를 편집할<br>수 있게 하거나 메뉴 진행<br>순서에 있어서 다음 수준을<br>활성화합니다.                                        |
| $\overline{7}$ |                                  | Arrow 키는 현재 메뉴에서<br>활성 선택된 필드의<br>내비게이션을 위해<br>사용됩니다.                                                               |
| 8              | F4<br>F1<br>F <sub>2</sub><br>F3 | 상황 인식 기능 키들은<br>LCD 화면의 바닥에                                                                                         |

ValidatorPRO 소개

|   |                                  | 나타나는 소프트 키들을<br>사용 가능화합니다.                                                                                                  |
|---|----------------------------------|----------------------------------------------------------------------------------------------------|
| 9 | 2ABC<br>$6^{MNO}$<br><b>RTUV</b> | 데이터 입력을 위해<br>사용되는 영숫자 키패드. 1<br>키를 여러번 누르면 다음과<br>같은 특수 문자가<br>표시됩니다: @<br>()-., 및 스페이스. (*)<br>키는 (.) 마침표의<br>단축키이기도 합니다. |

ValidatorPRO 소개

|    |              | ッピ リ ハ ′ / ♡ 【´ 〃 ´ / / |
|----|--------------|-------------------------|
| 항목 | 기능           | 설명                      |
| 10 | 디스플레이        | 4 인치 LCD 컬러 화면          |
| 11 | 데이터 잭        | RJ458 포지션 8 컨덕터         |
|    |              | (8P8C) 모듈러 커넥터.         |
|    |              | T568A/B 배선              |
| 12 | 전화 잭         | RJ116 포지션 6 컨덕터         |
|    |              | (6P6C) 모듈러 커넥터.         |
|    |              | USOC 배선                 |
| 13 | 동축 케이블 커넥터   | 숫 "F" 커넥터. 동축 케이블       |
|    |              | 인터페이스                   |
| 14 | USB 호스트 포트   | 외장 플래시 메모리용 USB         |
|    |              | 2.0 호스트 커넥터             |
| 15 | 범용 푸시 풀 섬유   | 광 파워 미터용 2.5 mm         |
|    | 어댑터          | 또는 1.25 mm (사용자가        |
|    |              | 교환 가능) 범용 푸시 풀          |
|    |              | 어댑터                     |
| 16 | USB 클라이언트 포트 | 미래 사용 대비                |
| 17 | DC 전원 커넥터    | 외부 전원 연결용               |
| 18 | 배터리          | 리튬 이온 충전지 (NT93)        |
| 19 | 배터리 락        | 배터리를 고정하기 위한            |
|    |              | 슬라이딩 레버                 |

표 *2:* 메인 유닛 기능 *(*계속*)* 

*2.2* 원격 유닛 기능

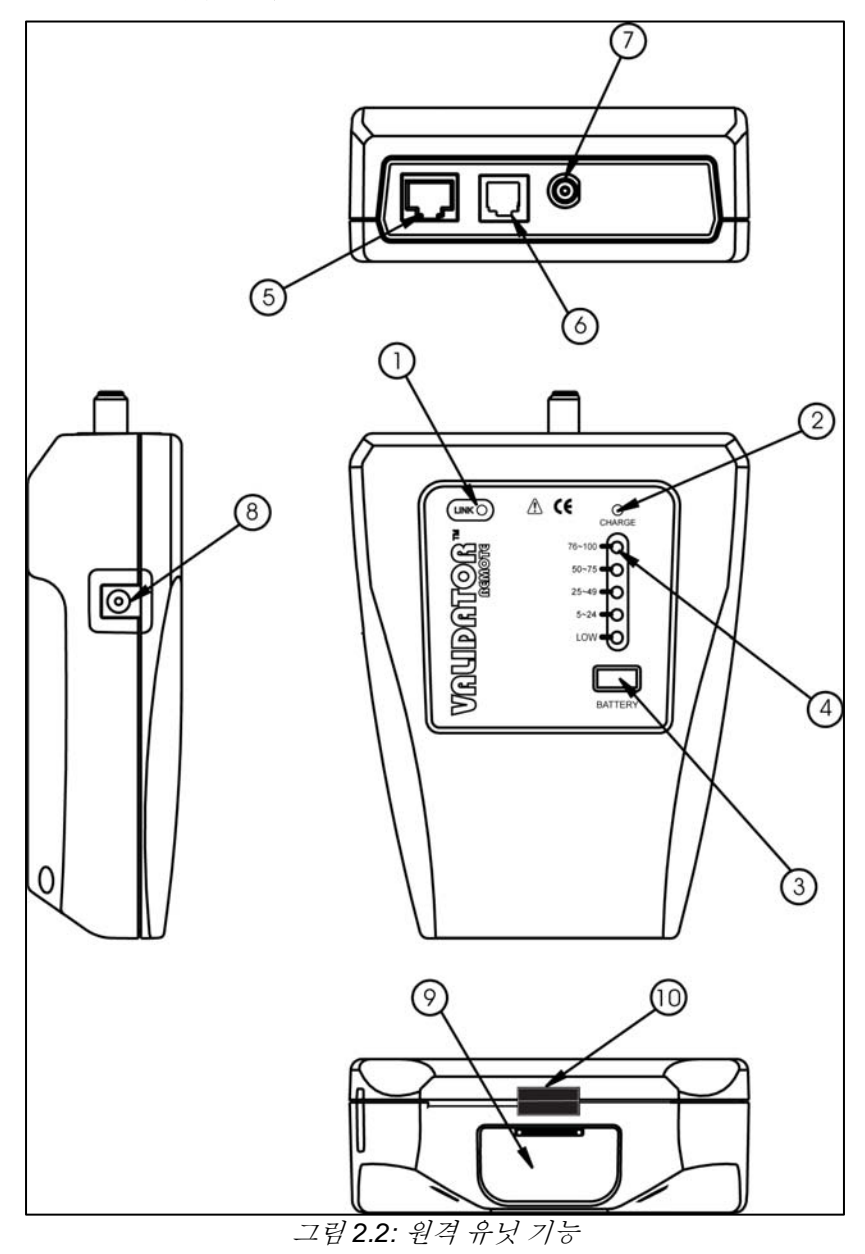

ValidatorPRO 소개

표 *3:* 원격 유닛 기능

| 항목 | 기능         | 설명                |
|----|------------|-------------------|
| 1  | 링크 LED     | 다른 네트워크           |
|    |            | 장치(일반적으로          |
|    |            | ValidatorPRO 메인   |
|    |            | 유닛)와 링크가 형성되었을    |
|    |            | 때 켜집니다            |
| 2  | 충전 LED     | LED 불이 깜빡이면       |
|    |            | 배터리가 충전되고         |
|    |            | 있습니다.             |
| 3  | 배터리 상태     | 선택하면 배터리 용량이      |
|    |            | 표시됩니다.            |
| 4  | 배터리 상태 표시기 | 남은 배터리 충전을        |
|    |            | 퍼센트로 표시합니다.       |
|    |            | LOW 표시는 배터리를      |
|    |            | 즉시 재충전해야 한다는      |
|    |            | 것을 나타냅니다.         |
| 5  | 데이터 잭      | RJ458 포지션 8 컨덕터   |
|    |            | (8P8C) 모듈러 커넥터.   |
|    |            | T568A/B 배선        |
| 6  | 전화 잭       | RJ116 포지션 6 컨덕터   |
|    |            | (6P6C) 모듈러 커넥터.   |
|    |            | USOC 배선           |
| 7  | 동축 케이블 커넥터 | 숫 "F" 커넥터. 동축 케이블 |
|    |            | 인터페이스             |
| 8  | DC 전원 커넥터  | 외부 전원 연결용         |

## *2.3 ValidatorPRO* 키트 내용물 *(ValidatorPRO NT1150* 및 *ValidatorPRO-NT NT1155)*

- 스마트 리모트 1 개
- 1-8 와이어매핑 리모트 1 세트 (RJ11/RJ45) (TP612)
- 리튬 이온 충전지 2 개 (NT93)
- 범용 AC 어댑터/충전기 유닛 2 개
- 1.83 m (72 인치) USB 클라이언트-PC 연결 케이블 (시리즈 A 플러그 – 시리즈 B 플러그)
- RJ11 또는 RJ45 잭에 대한 무결함 연결을 위한 2 개의 19 cm (7.5 인치) RJ12 - RJ12 케이블
- RJ45 커넥터를 갖춘 2 개의 30.48 cm(1 피트) 패치 케이블
- 2 개의 60.96 cm(2 피트) RJ45 8 악어 클립 코드 세트
- RJ45 모듈러 플러그용 sacrificial 케이블 2 개
- 1 개의 sacrificial 커플러 F-잭 F-잭
- Plan-Um® 선로 설치 및 계획 수립 소프트웨어, 사용자 안내서(제품 안내서) 및 ValidatorPRO 펌웨어를 포함하는 USB 드라이브
- 고급 운반 케이스
- 100 장의 "속도 인증" 케이블 레이블
- 12V 차내 충전기

### **3** 배터리와 전력 관리

ValidatorPRO 는 2 개의 (7.2V 리튬 이온) 배터리를 필요로 하는데, 하나는 메인 유닛 용이고 하나는 리모트용입니다. JDSU 배터리만 사용하십시오 (포함). 참고: 각 배터리는 완전 충전 직후에 정확한 나머지 충전 용량을 보고하기 위해서는 첫 사용 시에 완전히 충전해야 합니다 (약 8 시간). 배터리가 교체된 경우, 반드시 AC 어댑터를 순간적으로 차단하거나 Properties/Battery 정보에서 충전 리셋(RST CHRG) 소프트 키(F1)를 눌러서 새로운 충전 사이클을 시작해야 합니다. 메인 유닛 및 원격 유닛에 배터리는 서로 바꾸어 사용할 수 있습니다. 전원을 켰을 때, ValidatorPRO 는 화면 상단의 배터리 아이콘 아래에 충전 상태를 표시합니다. 녹색의 완전 충전 아이콘은 배터리가 완전히 충전되었음을 표시합니다. 배터리가 방전됨에 따라, 남은 충전양이 10% 간격으로 표시됩니다. 배터리가 충전 용량의 약 30%에 도달한 때에 배터리 아이콘은 녹색에서 황색으로 바뀝니다. 배터리가 낮을 때, 배터리 아이콘은 적색으로 바뀌고 깜빡이기 시작합니다. 배터리가 얼마 남지 않으면 ValidatorPRO 는 약 3 분 내에 자동으로 전원이 꺼지고 현재 작업을 저장한다는 것을 알리기 위해 가청 경보음을 울립니다. 충전 상태와 아울러, 시간이 지남에 따라 배터리의 용량 손실을 파악하는데 유용한 추가 정보가 Battery Properties(배터리 속성) 화면에 표시됩니다. ValidatorPRO 의 전원이 꺼지고 시각적 표시가 없더라도 충전은 계속 될 것입니다. ValidatorPRO 의 배터리 수명 보존을 위해 다양한 타임아웃 상태가 설정되어 있습니다. 특정 타임아웃 값은 Setup, Shutdown Timeouts 화면에서 조정할 수 있습니다. 배터리는 작동 중에 계속 충전됩니다. 이 키트에 포함된 배터리들은 ValidatorPRO 배터리 정보 시스템과 함께

배터리와 전력 관리

작동하도록 설계되었습니다. 배터리는 시간이 지남에 따라 배터리 용량 손실을 파악하는데 사용할 수 있는 사용 정보를 보관하는 능력을 갖추고 있습니다. JDSU 가 공급하지 않은 다른 배터리를 사용하면 배터리 상태나 충전 상태를 모르게 될 것입니다.

실행하는 검사에 따라 각 장치는 최고 8 시간까지 배터리 전원으로 작동될 수 있습니다. 원격 유닛은 ValidatorPRO 메인 유닛보다 상당히 적은 전력을 사용하므로 하루 중간에 두 장치 간에 배터리를 바꿈으로서 온 종일 사용할 수 있습니다.

ValidatorPRO 용 리튬 이온 배터리는 섭씨 122 도(섭씨 50 도) 또는화씨 32 도(섭씨 0 도) 한도를 초과하지 않는 장소에 사용하고 보관할 수 있습니다. ValidatorPRO 가 충전을 하면서 범위 이탈 상태를 감지하면, 배터리 기호 아래에 Hot 이나 Cold 를 표시하고 충전을 중지합니다. 원격 유닛이 충전등을 빠르게 깜빡이고 온도가 범위를 이탈한 동안 충전을 정지합니다.

AC 전원이 적절히 접지되어 있지 않으면 ValidatorPRO 는 정확한 검사 결과를 제공할 수 없습니다. 케이블 시험 중에는 메인 유닛과 원격 유닛을 모두 배터리 전원(AC 전원이 아님)으로 작동하도록 권장합니다.

#### **4 Plan-Um** 소프트웨어와의 통합

ValidatorPRO 키트는 작업 계획 수립, 자동 검사 및 보고서 생성을 허용하는 Plan-Um 케이블링 프로젝트 관리 소프트웨어를 포함합니다. Plan-Um 은 포함된 USB 썸 드라이브로부터 PC 에 설치할 수 있습니다. 그런 다음 Plan-Um 을 사용하여 다음 요소의 일부 또는 전체를 포함하는 작업 파일들을 만들 수 있습니다:

- 작업 정보 테스터 및 작업 현장에 대한 세부내용.
- 네트워크 보기 네트워크 토폴로지의 논리적 보기
- 플로어 플랜 네트워크 토폴로지의 물리적 보기
- 인벤토리 작업을 위해 어떤 재료가 필요한가
- 케이블 시험 일정 어떤 케이블을 시험할 필요가 있는가 그리고 각 케이블에 대해 어떤 시험을 실행할 필요가 있는가. 표준 및 주문 케이블 유형을 사용할 수 있습니다.

일단 작업 파일이 Plan-Um 에서 작성되면, PC 로부터 USB 썸 드라이브로 전송하거나 저장하고 그 다음에 ValidatorPRO 에 열 수 있습니다. 케이블 시험 일정은 자동 시험 메뉴에서 볼 수 있습니다. 그런 다음 자동 시험 기능을 사용하여 케이블을 시험할 수 있습니다. 특정 케이블 유형에서 실시된 시험은 케이블 정의에 의해 결정될 것입니다.

일단 모든 시험이 완료되면, 작업 파일을 USB 썸 드라이브에 저장하고 다시 PC 로 전송할 수 있는데, 여기서 파일을 열고 분석하며 보고서를 인쇄할 수 있습니다. 보고서는 다음 요소의 일부 또는 전부를 포함할 수 있습니다:

- 작업 정보 테스터 및 작업 현장에 대한 세부내용.
- 네트워크 보기 네트워크 토폴로지의 논리적 보기
- 플로어 플랜 네트워크 토폴로지의 물리적 보기
- 인벤토리 작업에 어떤 재료가 사용되었는가
- 케이블 시험 요약

Plan-Um 소프트웨어와의 통합

- 케이블 시험 세부내용 시험한 각 케이블의 시험 결과 세부내용.
- 작업 노트

보다 자세한 내용은 자동 시험 메뉴 항을 참조하십시오.

### *4.1* 자동 시험 절차 요약

- Plan-Um 을 사용하여 PC 에서 작업 작성
- Plan-Um 작업 파일을 USB 썸 드라이브로 전송
- ValidatorPRO 에서 작업 파일을 여십시오 (먼저 작업 파일을 ValidatorPRO 내장 메모리로 전송하거나 또는 단순히 USB 썸 드라이브로부터 직접 열기로 선택할 수 있습니다)
- 케이블 시험 일정을 사용하여 케이블에 대한 자동 시험을 실행하십시오
- 작업 파일을 USB 썸 드라이브에 저장하십시오
- 작업 파일을 PC 에 전송하고 Plan-Um 으로 여십시오
- 보고서를 인쇄하십시오

### **5** 기본 작동

이 항은 ValidatorPRO 사용자 인터페이스(UI)의 기본적인 작동 및 내비게이션을 서술합니다. 이어지는 항등은 특정 기능 및 시험을 실시하는 방법에 대한 세부내용을 제공합니다. 적색 전원 버튼을 누름으로써 메인 유닛이 켜집니다. 일단 켜지면, 이 버튼을 순간적으로 눌러서 백라이트를 희미한 상태에서 환한 상태로 전환할 수 있습니다. 전원 버튼을 1 초 이상 누르고 있으면 장치가 꺼집니다.

메뉴에 있을 때에는 화살표 키를 사용하여 메뉴 항목을 선택합니다. 그런 다음 SELect 키를 눌러서 강조표시된 선택사항을 액세스합니다.

일단 하위 메뉴나 옵션 액세스에 있으면 QUIT 키를 사용하여 이전 메뉴로 돌아갑니다. 디스플레이의 좌상단은 현재 화면을 표시합니다.

대부분의 보기에서 풀다운 선택 메뉴를 사용할 수 있습니다. 예를 들면, 케이블 시험 일정에서 검사할 케이블 유형을 바꿀 수 있습니다. 풀다운 메뉴의 경우 SELect 키를 사용하여 필드를 선택하고 풀다운 메뉴를 활성화합니다. 그런 다음 화살표 키를 사용하여 특정 선택사항을 강조표시합니다. 마지막으로 ACCPT(수락) 키를 눌러 강조표시된 선택사항을 수락합니다.

영숫자 텍스트 입력 시(예를 들면, 작업 정보 입력), 키패드가 사용됩니다. 키패드는 마치 멀티탭 구성 휴대폰과 같이 작동합니다 – 같은 여러번 누르면 선택사항들이 번갈아 나옵니다. 예를 들면, "5" 키를 반복하여 누르면 다음 선택사항들이 나옵니다: 5, j, k, l, J, K, L. ACCPT 또는 오른쪽 화살표 키를 사용하여 다음 문자 위치로 이동할 수 있습니다. Menu 키는 일반 기능 단축키 창을 엽니다. 이 창의 내용은 현재 활성화된 화면에 대해 민감하지만 항상 다음 다섯가지 선택사항들을 표시합니다:

1. 홈

기본 작동

- 2. 작업 저장
- 3. 작업 관리자
- 4. 복사/이동 유틸리티
- 5. 스크린샷 찍기

홈은 홈 화면에 대한 단축키를 제공합니다 (QUIT 키의 반복적 누름 방지)

작업 저장은 현재 작업을 저장합니다. 자동 저장 기능이 꺼져있으며 작업을 케이블 시험 일정 도중에 저장할 필요가 있는 경우 이것이 특히 유용합니다. 현재 활성 작업 파일은 항상 디스플레이의 좌상단 귀퉁이에 표시됩니다.

Job Manager 및 Copy/Move 유틸리티는 이 두 가지 파일 관리 유틸리티에 대한 단축키를 제공합니다.

Take Screenshot 은 현재 화면을 .png 파일로 내장 메모리에 저장합니다. Screenshot 은 복사/이동 유틸리티를 사용하여 내장 메모리에서 외장 메모리로 전송될 수 있습니다.

## **6 Setup** 메뉴

Setup 메뉴는 사용자가 디스플레이 명암, 내장 시간 기록 시계, 영국 또는 미터법 단위, 표시 언어, 셧다운 타임아웃 등을 조절하고, 응답 시험을 실시하고, 자동 저장을 켤 수 있게 합니다. 이러한 기능은 대부분의 한번 설정하고 특별한 변경을 원치 않는 한 놔둘 수 있습니다.

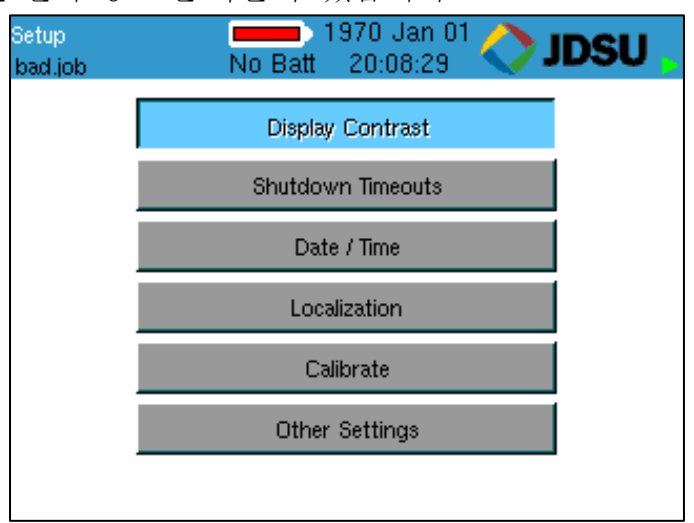

그림 *6.1 Setup* 메뉴

설정

### *6.1* 디스플레이 명암

ValidatorPRO 메인 유닛은 명암을 환경에 맞추어 설정할 수 있게 합니다. 어두운 환경의 경우 + (F1) 소프트 키를 사용하여 명암을 높이거나 밝은 환경에서는 – (F2) 소프트 키를 사용하여 LCD 명암을 낮추십시오.

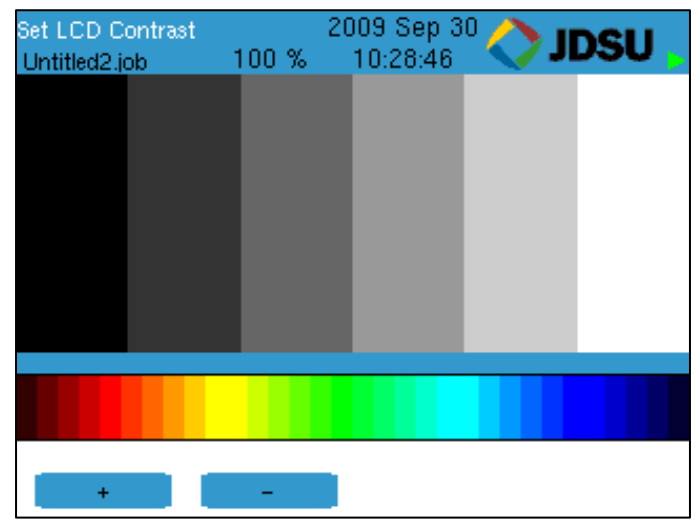

그림 *6.1* 디스플레이 명암

### *6.2* 셧다운 타임아웃

ValidatorPRO 에는 배터리 수명 보존을 위한 몇가지 전원 절약 옵션이 있습니다.

- 화면 보호기(백라이트) 타임아웃은 디스플레이가 깜빡이게 합니다. 아무 키나 누르면 전체 화면으로 돌아가고 타이머가 리셋됩니다.
- 운영체제 타임아웃은 장치가 톤 생성기를 제외한 모든 모드에서 셧다운 되게 합니다.
- 톤 생성기 타임아웃은 장치가 톤 생성 모드에 있을 때 셧다운 되게 합니다.

각 드롭다운 대화상자에서 아래 화살표를 클릭하고 각 기능이 꺼지기 전에 원하는 분 수를 선택하십시오. Accept 를 누른 후에 Set (F1)를 눌러서 선택을 개시하고 Setup 화면으로 돌아가십시오.

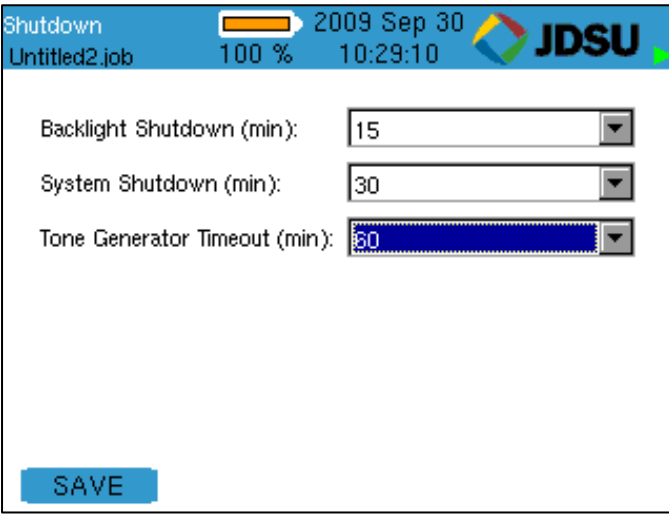

그림 6.3 **섯다운** 타이며

설정

### *6.3* 날짜*/*시간

드롭다운 대화상자를 사용하여 현재 연도, 월, 일, 시 및 분을 선택하십시오. Accept 를 눌러서 선택사항을 선택하고 다음 필드로 진행하십시오. Set (F1)를 눌러서 선택사항을

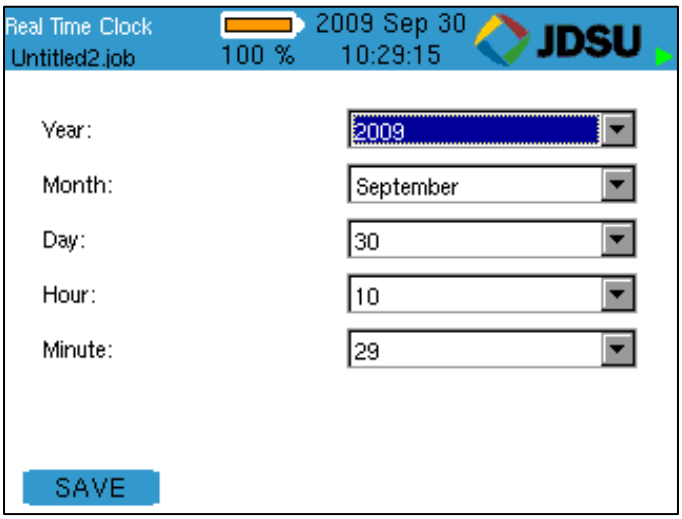

확인하고 Setup 화면으로 돌아가십시오. 그림 *6.4* 실시간 클록

## *6.4* 현지화

드롭다운 대화상자를 사용하여 길이 측정치 보고용 단위로 Metric 이나 English 를 선택하십시오. Accept 를 누르십시오. 언어 선택을 위해 동일한 조치를 취하십시오. OK 를 눌러

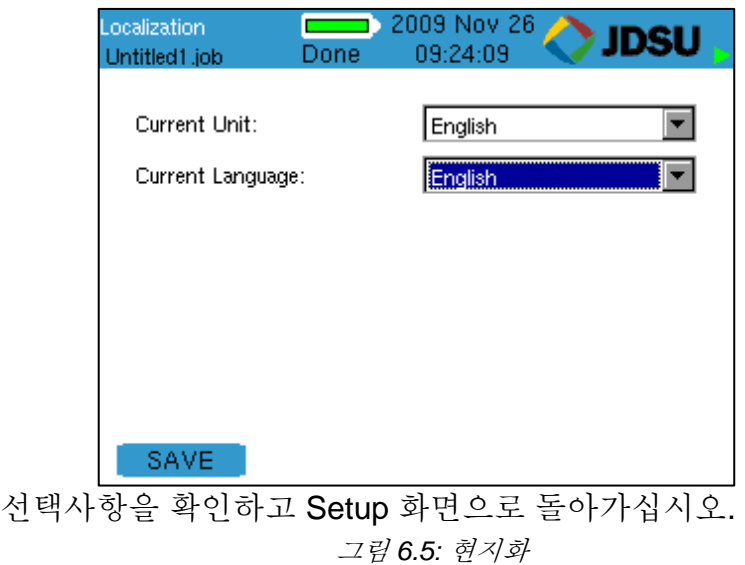

설정

### *6.5* 보정 *(*테스트 리드 보상*)*

케이블 길이의 기준점을 0 피트/미터로 설정하기 위해 보정 (테스트 리드 보상) 절차가 실시됩니다. 이것을 사용하여 시험 케이블의 길이를 보정할 수 있습니다 – 이 기능을 실시한 후에 시험 케이블의 말단은 0 피트/미터가 될 것입니다. 일단 보정이 실시되면, ValidatorPRO 는 그 정보를 유지합니다.

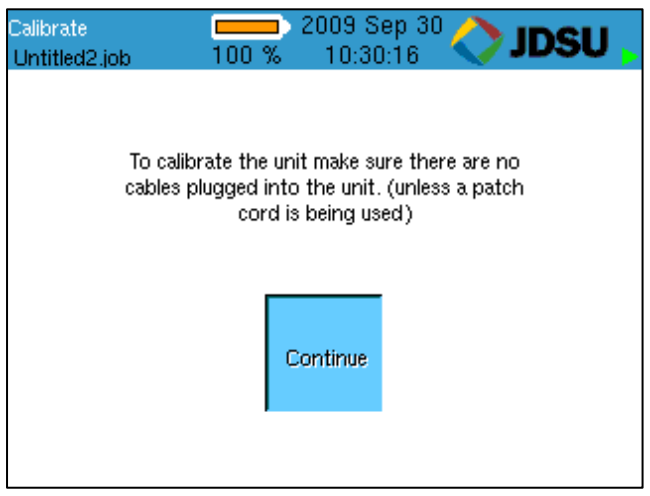

그림 *6.6* 보정

### *6.6* 기타 설정

Other Settings(기타 설정) 버튼은 사용자가 자동 시험 중에 실행되는 케이블 주파수 응답(감쇠) 시험을 켜거나 끌 수 있게 합니다. 아울러 사용자는 각 케이블 시험 후에 실시된 자동 저장을 켜거나 끌 수 있습니다. Perform Response Tests 레이블 옆에 있는 드롭다운 대화상자를 사용하여 Yes 나 No 를 선택하여 '자동 시험' 중에 케이블 주파수 응답 시험을 켜거나 끄십시오. Turn On Auto- Save 레이블 옆에 있는 드롭다운 대화상자를 사용하여 Yes 나 No 를 선택하여 '자동 시험' 중에 각 케이블 시험 후에 실시된 자동 저장 기능을 켜거나 끄십시오. Accept 를 눌러서 선택을 설정하십시오. OK 를 눌러 선택사항을 확인하고 메인 메뉴로 돌아가십시오.

26

설정

생성된 3 가지 다른 결과와 케이블 주파수 응답(감쇄) 시험 중에 플롯된 그래프가 있습니다: 근단 누화(NEXT), 에코(리턴 손실) 응답 및 채널 응답. 이 시험들은 케이블의 감쇄에 대한 미보정 근사치이며 참고용으로만 사용해야 합니다. 그림 *6.7:* 기타 설정

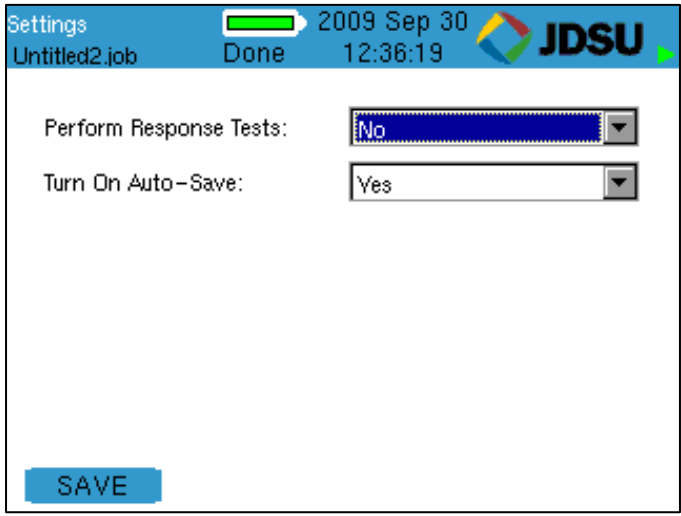

## **7 Properties** 메뉴

Properties(등록정보) 메뉴는 다음 사항에 관한 정보를 포함하는 버튼을 표시합니다: 배터리와 관련된 충전 상태, 제품 개정 수준, 내장 메모리의 사용 가능한 자유 공간 및 JDSU 지원 정보.

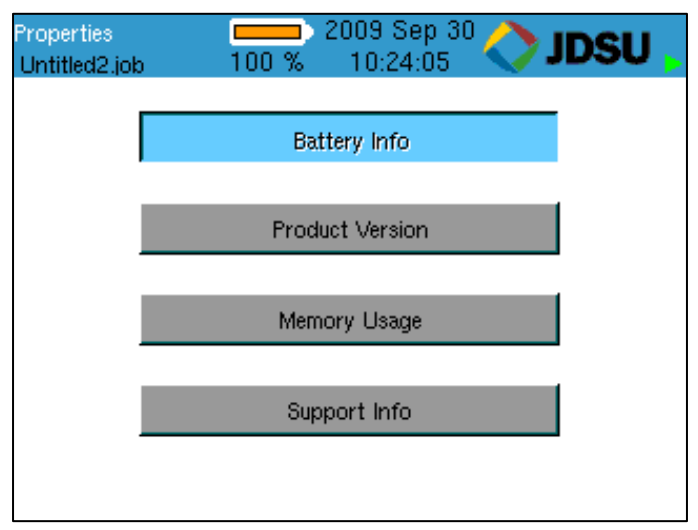

그림 *7.1: Properties* 메뉴

등록정보

### *7.1* 배터리 정보

이 화면은 장치가 배터리 전원 또는 외부 전원(AC)으로 작동되고 있는지를 나타내며 사용자가 나머지 충전 상태와 배터리의 노화를 모니터할 수 있게 하는 정보를 표시합니다. 또한 배터리 정보 화면은 충전 리셋(RST CHRG) F1 소프트 키를 포함합니다. 이 기능의 목적은 배터리를 바꿀 때 충전 사이클을 리셋하는 것입니다. 또한 AC 어댑터를 순간적으로 차단함으로써 새로운 충전 사이클을 시작할 수 있습니다. 원격 유닛의 배터리를 메인 유닛에 설치할 수 있고 그 등록정보를 볼 수 있습니다.

참고*:* 전원 및 배터리에 관한 추가 정보를 위해서는 본 안내서의 배터리 및 전원 관리 항을 참조하십시오*.*

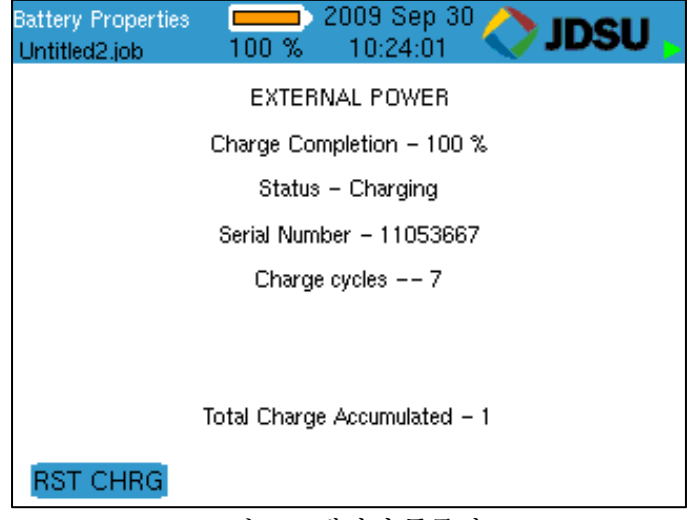

그림 *7.2:* 배터리 등록정보
### *7.2* 제품 버전

이 화면은 제품의 전자 일련번호와 아울러 ValidatorPRO-NT 내의 하드웨어, 펌웨어 및 소프트웨어의 개정 수준을 표시합니다.

참고*:* 하자보증 등록을 위한 실제 일련번호는 장치의 뒷부분에만 표시되어 있으며 장치 내에 전자적으로 저장되어 있지 않습니다*.*

기술 지원이 필요하시면 현재 제품 개정 정보 확인을 위해 이 화면을 참조하도록 귀하에게 요청드릴 수 있습니다. 또한 이 화면은 제품 업그레이드 및 업데이트 관리에 중요합니다.

VAL\_valapp 는 설치된 TUI(펌웨어)의 개정을 표시합니다.

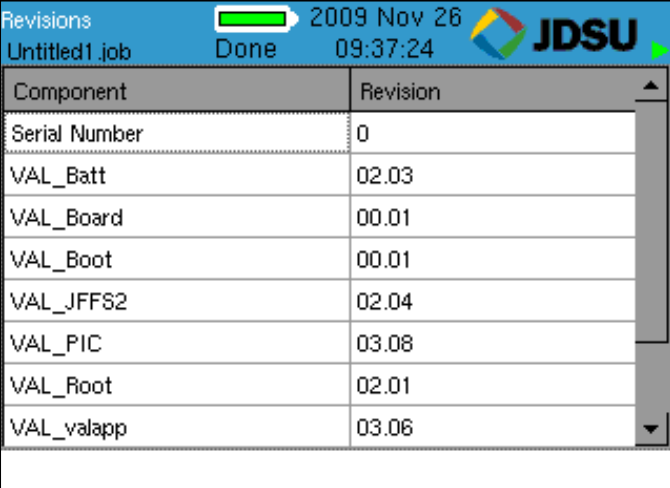

#### 그림 *7.3:* 제품 버전

등록정보

# *7.3* 메모리 사용

ValidatorPRO 는 내장 메모리와 작업 파일을 ValidatorPRO 로 보내거나 그로부터 받기 위한 USB 썸 드라이브를 포함합니다. 메모리 사용 화면을 사용하여 내장 또는 외장 메모리를 위해 사용 가능한 메모리의 양을 볼 수

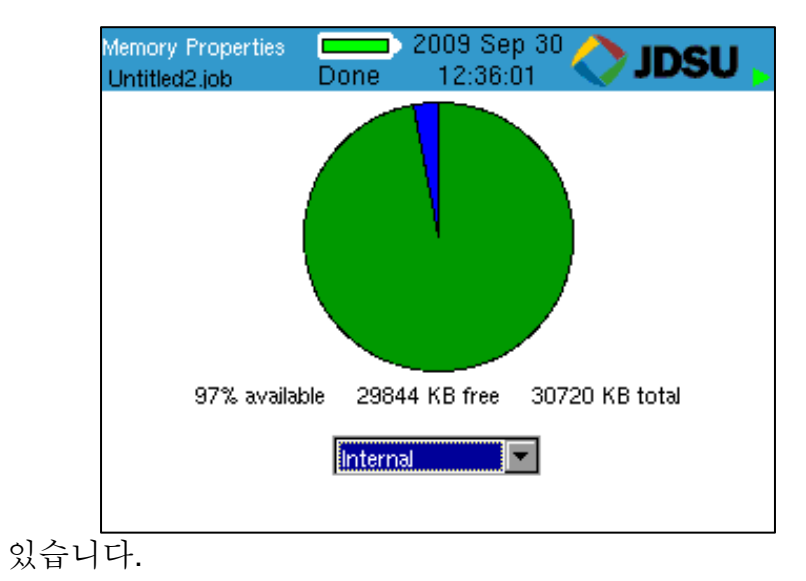

그림 *7.4:* 메모리 등록정보

# *7.4* 지원 정보

지원 화면은 기술 지원 연락처 정보를 표시합니다.

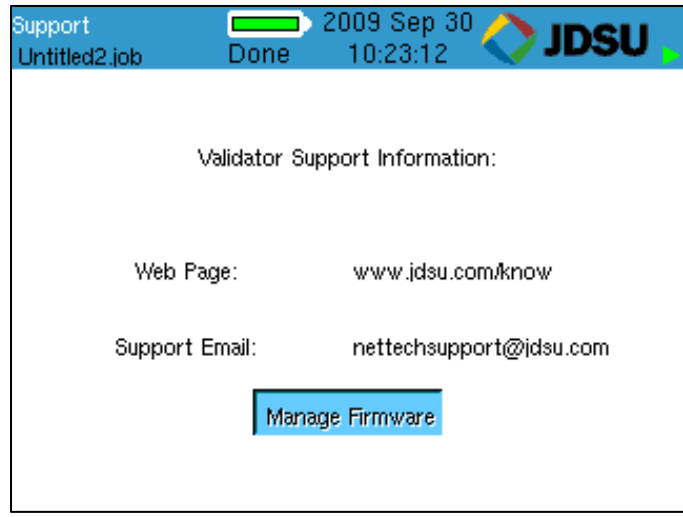

그림 *7.5:* 지원 정보

# **8** 파일 관리 메뉴

파일 관리 메뉴는 작업 관리자와 복사/이동 유틸리티에 대한

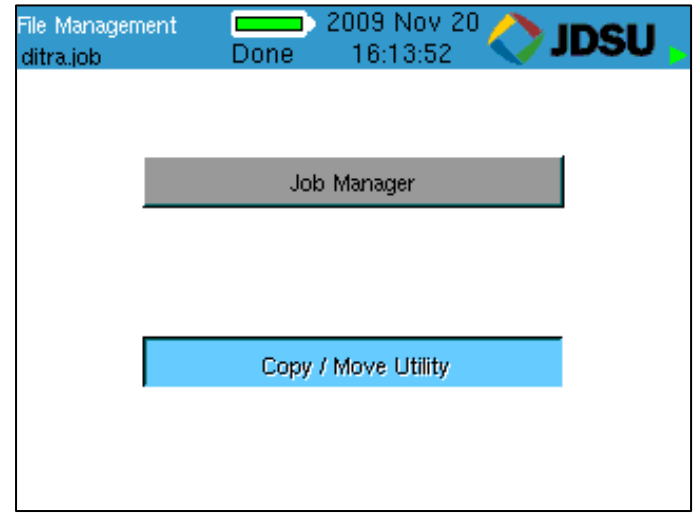

액세스를 제공합니다.

그림 *8.1:* 파일 관리 메뉴

파일 관리

### *8.1* 작업 관리자

작업 관리자(Job Manager)는 Plan-Um 으로부터 업로되거나 ValidatorPRO 에서 만들어지고 내장 또는 외장 메모리에 있는 작업들의 목록을 표시합니다. 작업명을 반전표시하고 Open (F1) 소프트 키를 눌러서 시험할 기존 작업을 선택하거나 자동 시험 메뉴 기능을 사용하여 작업 정보를 편집하십시오. 다른 기능 키들은 작업 파일이 복사되거나, 재명명되거나, 삭제되게 합니다.

또한 작업 파일들은 Auto Test | Job Utilities 메뉴로부터 열 수 있습니다.

| <b>Job Manager</b><br>lbad.job | 2009 Oct 28<br>20:35:29<br>Done |  |                   | <b>JDSU</b> |         |  |
|--------------------------------|---------------------------------|--|-------------------|-------------|---------|--|
| File Name                      | Modified                        |  |                   | Size        | Locatio |  |
| Untitled1.job                  | 21:56                           |  | Sun. 2009 Oct 25  | 10.3K       | INT     |  |
| Untitled3.job                  | 13:51                           |  | Mon. 2009 Oct 05. | 10.3K       | EXT     |  |
| Untitled3.job                  | 15:34                           |  | Fri. 2009 Oct 23  | 45.8K       | INT     |  |
| doj, bad                       | 19:55                           |  | Wed 2009 Oct 28   | 10.3K       | EXT     |  |
| bad.job                        | 16:06                           |  | Wed. 2009 Oct 28  | 31.ZK       | INT     |  |
| dad.job                        | 16:04                           |  | Fri. 2009 Oct 23. | 188         | INT     |  |
| mom.job                        | 14:58                           |  | Fri 2009 Oct 02   | 10.3K       | EXT     |  |
|                                |                                 |  |                   |             |         |  |
| OPEN                           | COPY                            |  | RENAME.           |             | DEL JOB |  |

그림 *8.2:* 작업 관리자

### *8.2* 복사*/*이동 유틸리티

Copy/Move Utility(복사/이동 유틸리티)는 파일이 내장 메모리에서 외장 USB 썸 드라이브로 또는 그 반대로 전송되게 합니다. 이 유틸리티는 몇몇 작업 파일들을 내장 메모리로 또는 그로부터 전송하거나 템플릿 파일을 내장 메모리에 또는 그로부터 복사하는데 유용합니다. 스크린 샷과 파워 미터 또는 무선(-NT 의 경우만) CSV 결과 파일을 내장 메모리에서 외장 USB 썸 드라이브로 복사하거나 이동하는데도 유용합니다.

표와 메모리 위치 선택 상자 간을 이동하려면 좌우 키를 사용하십시오. 일단 메모리 위치 선택 상자 안에 있으면 위아래 화살표를 선택하며 ACCEPT 키는 어떤 메모리를 표에 표시할지 선택하는데 사용됩니다.

| Copy/Move<br>ditra.job | 2009 Nov 20<br><b>JDSU</b><br>16:14:18<br>Done |              |  |  |  |  |
|------------------------|------------------------------------------------|--------------|--|--|--|--|
| Filename               | Date/Time                                      | Size         |  |  |  |  |
| Untitled3.job          | 2009-10-05T13:51:06                            | <b>10 KB</b> |  |  |  |  |
| bad.job                | 2009-11-20T16:08:06                            | 348 KB       |  |  |  |  |
| doj. I bad             | 2009-11-20T16:08:06                            | 348 KB       |  |  |  |  |
| ditra.job              | 2009-11-20T16:08:06                            | 348 KB       |  |  |  |  |
| doll.job               | 2009-10-28T19:55:58                            | 10 KB        |  |  |  |  |
| men.job                | 2009-11-20T16:08:06                            | 348 KB       |  |  |  |  |
| <u>mom ioh</u>         | 2009-10-02T14:58:24                            | 10 KB        |  |  |  |  |
|                        | External<br>Memory Location:                   |              |  |  |  |  |
| COPY                   | MOVE<br>SEL ALL                                | UNSEL        |  |  |  |  |

그림 *8.3:* 복사*/*이동 유틸리티

파일 관리

4 가지 사용 가능한 기능 키가 있습니다:

- COPY (F1) 선택한 파일을 선택한 메모리 위치에서 다른 메모리 위치로 복사합니다.
- MOVE (F2) 선택한 파일을 선택한 메모리 위치에서 다른 메모리 위치로 이동합니다.
- SEL ALL (F3) 모든 파일을 선택합니다

• UNSEL (F4) – 선택한 모든 파일의 선택을 취소합니다 SEL 버튼과 위아래 키를 사용하여 개별적으로 파일을 선택할 수 있습니다.

## **9** 자동 시험 메뉴

Plan-Um 내에서 작업을 만들고 ValidatorPRO 에서 케이블 시험 일정으로부터 자동 시험을 실행하는 것은 케이블을 시험하고 그 결과를 문서화하는 가장 쉽고 가장 능률적인 방법입니다. Plan-Um 과 ValidatorPRO 간의 작업 정보 및 시험 결과 통합 방법에 대한 자세한 지시사항은 본 안내서의 Plan-Um 항을 참조하십시오. Plan-Um 내에서 작업을 만들고 ValidatorPRO 에서 그것을 여는 것은 케이블 시험 일정을 만들고 현장 정보, 시험자 정보 및 커스텀 케이블 정의를 입력하는 가장 단순한 방법입니다. ValidatorPRO 에서 이 정보를 작성하거나 편집하기를 원하는 경우, 자동 시험 메뉴를 이용하면 됩니다.

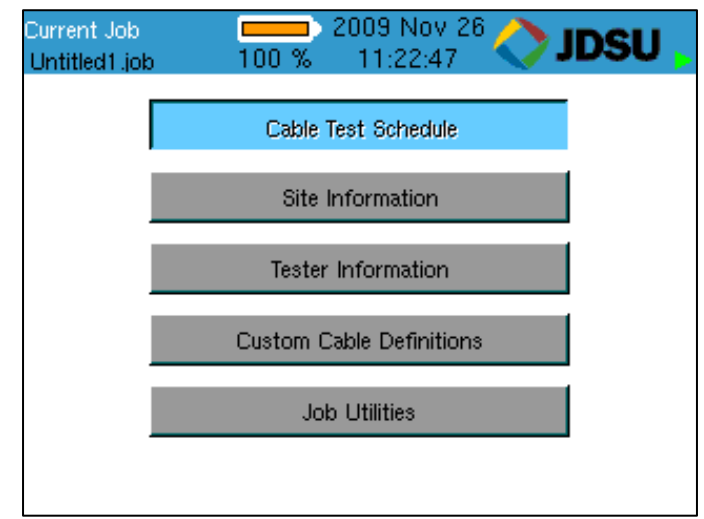

#### 그림 *9.1:* 자동 시험 메뉴

가장 일반적인 작업흐름은 작업 유틸리티를 사용하여 USB 썸 드라이브로부터 작업 파일을 열고 케이블 시험 일정을 사용하여 시험을 실행하는 것입니다. 모든 시험 결과는 USB 썸 드라이브에 저장될 것입니다. 일단 모든 시험이 완료되면, 파일을 저장하고 USB 썸 드라이브를 ValidatorPRO 에서 빼내어 PC 에 연결한 다음 PC 에서 Plan-Um 으로 파일을 열어 보고서를 인쇄할 수 있습니다.

자동 시험 대안으로, 작업 파일을 USB 썸 드라이브로부터 내장 메모리로 이동할 수 있습니다 (시험을 실행하는 동안 USB 썸 드라이브를 꽂아둘 필요가 없음.)

### *9.1* 케이블 시험 일정

케이블 시험 일정은 열린 작업과 관련된 모든 개별 케이블 런을 표시합니다. 열린 작업은 디스플레이의 좌상단 귀퉁이에 표시됩니다. 각 케이블에 대해, 그 ID, 유형, "from" 및 "to"가 시험 결과와 함께 표시됩니다. 케이블이 시험되지 않은 경우, 물음표(?)가 결과 열에 표시됩니다.

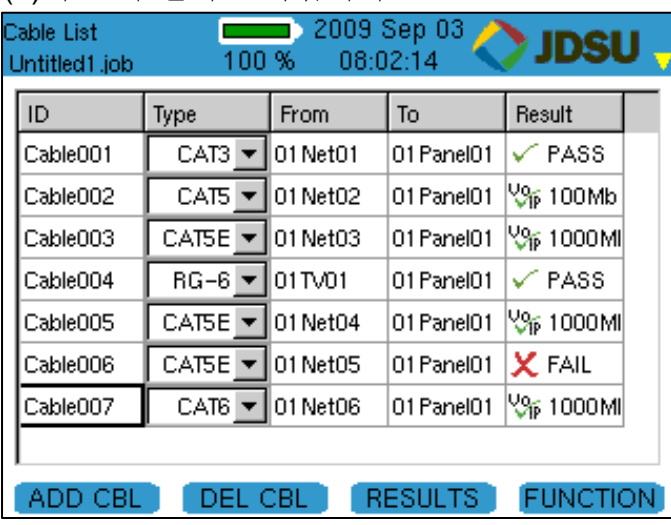

그림 *9.2:* 케이블 시험 일정

목록에 있는 한 케이블을 시험하려면, 시험할 케이블의 ID 를 강조표시하십시오. 그 케이블을 메인 유닛의 적절한 커넥터에 연결하십시오. 원격 유닛을 시험할 케이블의 다른쪽 끝에 연결하십시오.

케이블에 연결된 리모트와 함께 시험 기능은 TEST 버튼을 누름으로써 시작될 수 있습니다. 메인 유닛 및 원격 유닛에서 릴레이 스위칭을 듣게 될 것입니다. 원격 유닛과의 링크가 형성되고 ValidatorPRO 가 유형에 맞추어 정의된 매개변수에 따라 케이블 시험을 시작합니다.

#### 자동 시험

일단 특정 케이블에 대한 시험이 완료되면, 케이블 시험 일정이 결과를 표시하고 시험 반전표시는 자동으로 목록에 있는 다음 케이블로 이동됩니다.

소프트웨어 키로 사용 가능한 기능은 여섯 가지가 있습니다. Function (F4) 키는 추가 기능을 표시하기 위해 사용됩니다. 사용 가능한 여섯 가지 기능:

- 1. 케이블 추가 (ADD CBL)
- 2. 케이블 삭제 (DEL CBL)
- 3. 결과
- 4. 페이지 위로 (PG UP)
- 5. 페이지 아래로 (PG DOWN)
- 6. 정렬

케이블 추가 및 삭제는 케이블이 케이블 시험 일정에 추가되거나 그로부터 삭제되게 합니다. 영숫자 키패드를 사용하여 새로운 또는 기존의 케이블을 위해 ID, Type, From 및 To 필드를 편집할 수 있습니다.

결과는 케이블 시험 결과를 ValidatorPRO 에서 볼 수 있게 합니다. 시험 결과 보기에 대한 보다 자세한 내용을 위해서는 다음 항을 참조하십시오.

긴 케이블 시험 일정을 보다 신속하게 훑어보기 위해서는 위아래 화살표 대신에 페이지 위로 및 페이지 아래로를 사용할 수 있습니다.

정렬은 케이블 시험 일정이 5 개 열 중 어떤 열을 기준으로든 정렬될 수 있게 합니다. 화살표 키를 사용하여 정렬할 열을 선택한 후에 SORT 기능 키를 누르십시오. 그러면 전체 케이블 시험 일정이 그 필드에 의해 정렬될 것입니다. 정렬을 두번 누르면 정렬 순서가 반전됩니다.

소프트 기능 키와 함께 사용 가능한 기능과 아울러, 메뉴 키를 누르면 몇몇 다른 선택사항이 있는 창이 열립니다:

- 케이블 세부내용
- 맨위로

자동 시험

- 맨아래로
- 시험하지 않은 첫째 것

#### **9.1.1** 시험 결과 보기

케이블이 선택되고 결과 소프트 기능 키가 눌렸을 때, 시험 결과가 시험 일자 및 시간과 같은 시험 세부내용과 함께 화면 상에 표시될 것입니다. 네트워크 (이더넷) 케이블의 경우 결과 보기는 다음 사항을 포함합니다:

- 예상되고 측정된 와이어맵
- 길이
- 스큐
- SNR
- BERT

요약/와이어맵 결과와 구체적인 결과 간을 전환하기 위해 페이지 위로 및 페이지 아래로 소프트 기능 키(F1 및 F2)가 사용됩니다. 케이블 주파수 응답 플롯 데이터를 보기 위해 응답(RESP) 소프트 기능 키(F3)를 사용할 수 있습니다.

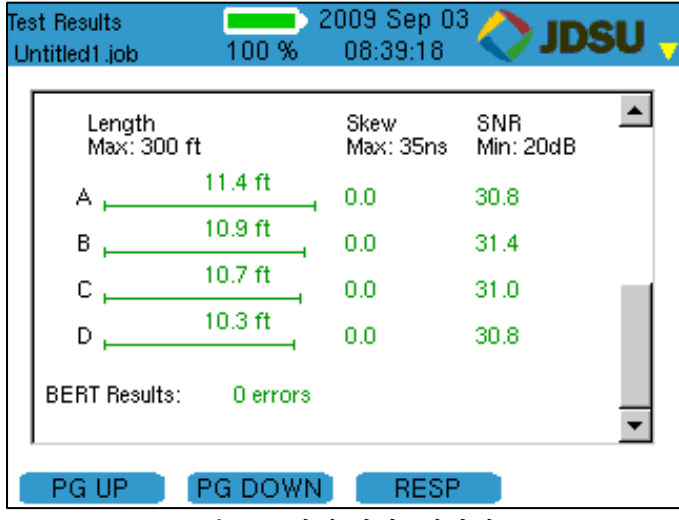

그림 *9.3:* 시험 결과 *(*페이지 *2)* 

자동 시험

# *9.2* 현장 정보

Site Info 버튼을 선택하면 현재 열린 작업과 관련된 고객 연락처 정보가 표시됩니다. 한 필드를 강조표시하고 선택함으로써 각 필드에 있는 정보, 즉 작업 ID, 연락자 이름, 등을 갱신하거나 변경할 수 있습니다. 실시한 변경을 받아들이려면 Accept 를 누르고 그 필드를 종료하십시오. 텍스트를 저장하려면 Menu 를 누르고 Save Job 으로 이동한 후에 Select 를 누르십시오.

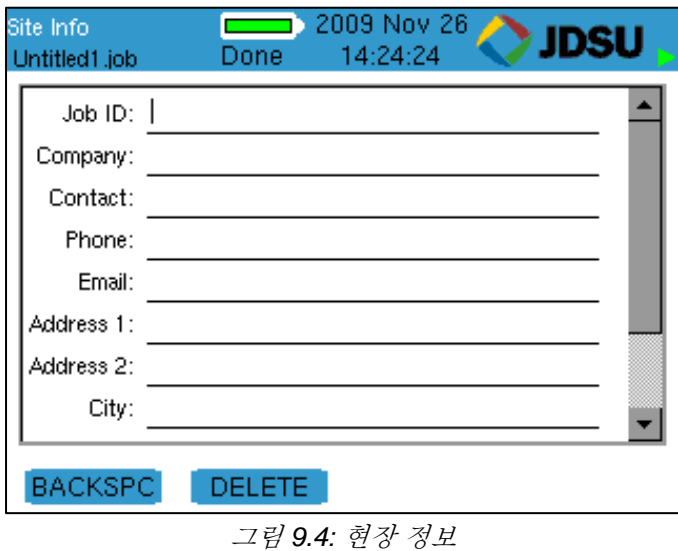

# *9.3* 시험자 정보

Contractor Info 버튼을 선택하면 현재 열린 작업과 관련된 계약업체 정보가 표시됩니다. 이 화면 상의 정보는 현장 정보 화면과 같은 방식으로 추가되거나 변경될 수 있습니다.

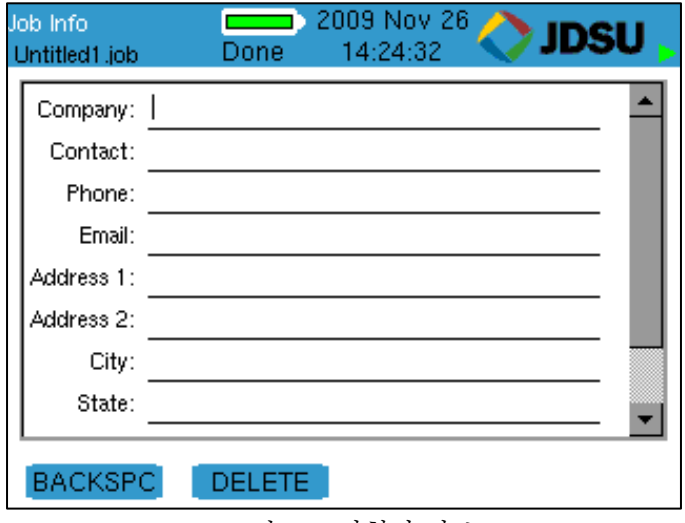

#### 그림 *9.5:* 시험자 정보

자동 시험

# *9.4* 커스텀 케이블 정의

Custom Cable Definitions 버튼을 선택하면 현재 작업으로부터 ValidatorPRO 에 로드된 모든 정의된 케이블 유형과 그 케이블 유형에 대해 어떻게 자동 시험이 실시될지를 표시합니다. F1 내지 F3 의 소프트 키는 케이블 정보의 추가, 편집 및 삭제를 할 수 있게 합니다.

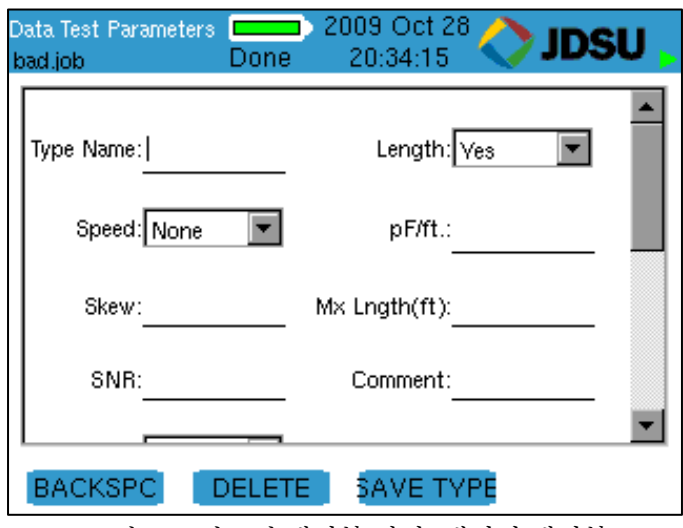

그림 *9.5:* 커스텀 케이블 정의 *(*데이터 케이블*)* 

### *9.5* 작업 유틸리티

이 화면에는 새 작업 파일의 작성을 허용하거나, 기존 작업 파일을 열거나, 템플릿 파일을 내보내거나, 현재 열린 파일을 저장하거나, 열린 파일을 새 이름을 가진 파일로 저장하기 위한 버튼이 있습니다.

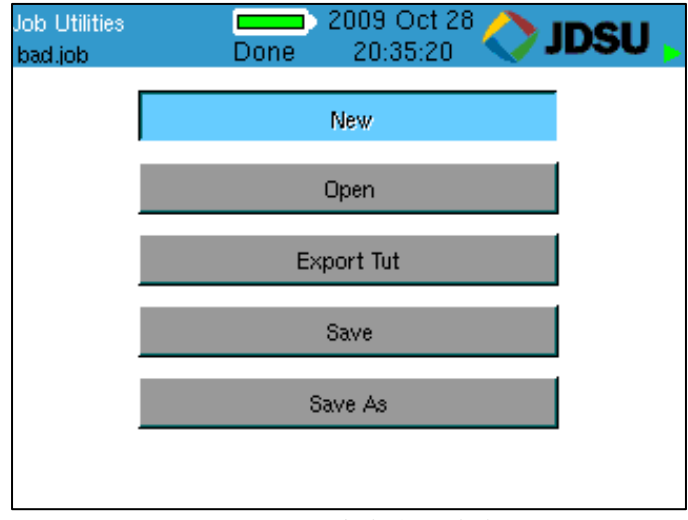

그림 *9.7:* 작업 유틸리티

#### **9.5.1** 새 작업

새 작업 유틸리티는 새 작업 파일이 내장 또는 외장 메모리에 만들어지고, 파일명을 지정하며, 새 작업을 위해 사용될 Tut(템플릿) 파일을 지정할 수 있게 합니다.

#### **9.5.2** 작업 열기

작업 열기 유틸리티는 작업 파일을 열고, 복사하며, 이름을 바꾸며, 삭제할 수 있는 곳인 Job Manager(작업 관리자)에 액세스할 수 있게 합니다. Job Manager 는 파일 관리 메뉴에서도 액세스할 수 있습니다. Job Manager 에 대한 추가 정보는 8 항(파일 관리 메뉴)에 제시되어 있습니다.

자동 시험

#### **9.5.3 TuT** 내보내기

TuT 내보내기 유틸리티는 열린 작업 파일로부터 새 템플릿을 만듭니다. 템플릿 이름과 메모리 위치를 지정할 수 있습니다.

#### **9.5.4** 저장

저장 유틸리티는 현재 작업을 저장합니다.

#### **9.5.5** 다른 이름으로 저장

Save As(다른 이름으로 저장) 유틸리티는 열린 작업이 다른 이름으로 저장될 수 있게 합니다. 메모리 위치도 지정할 수 있습니다.

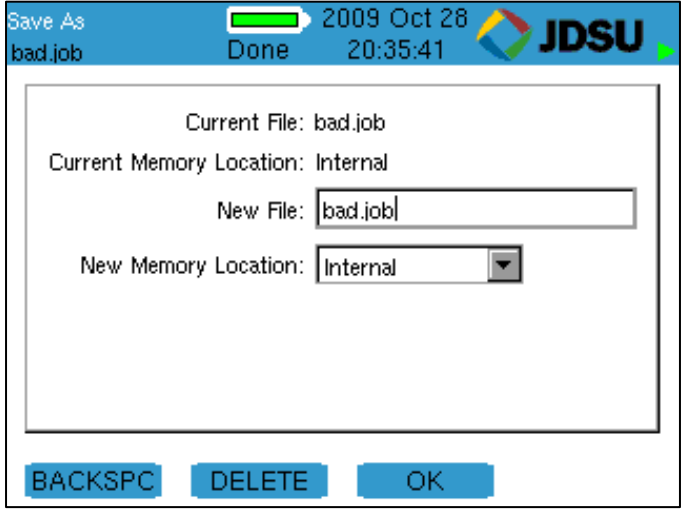

그림 *9.8:* 다른 이름으로 저장

# **10** 수동 시험 메뉴

Manual Tests(수동 시험) 메뉴는 데이터, 전화, 2-선 또는 섬유 케이블에서 실행될 수 있는 개별 시험들을 액세스할 수 있게 합니다. 선택된 각 케이블 유형에 대해 실시할 수 있는 시험들은 그 유형을 위한 수동 시험 화면에 나열됩니다. 동 케이블에 대한 수동 시험 결과는 저장할 수 없습니다. 섬유 케이블의 경우, 수동 시험 결과는 .CSV 파일로 저장되고 일반적인 스프레드시트 프로그램으로 가져올 수 있습니다.

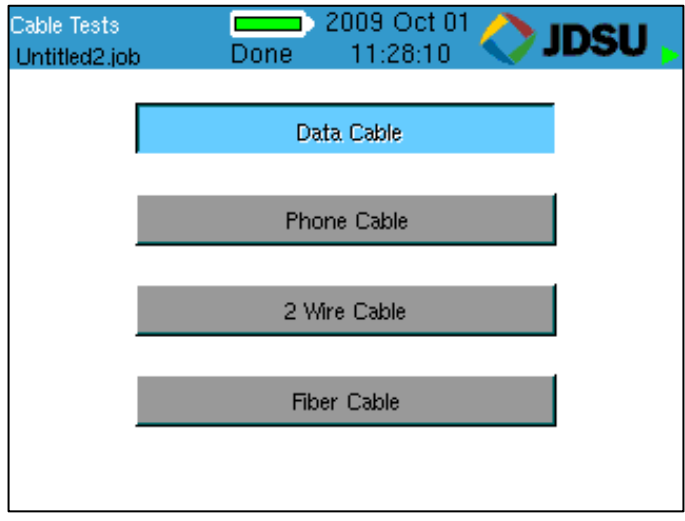

그림 *10.1:* 수동 케이블 시험 메뉴

수동 시험

# 10.1 데이터 케이블

데이터 케이블은 T568A/B 핀 넘버링 및 페어링에 배선된 케이블로 정의됩니다. 케이블 시험은 케이블의 정확한 와이어맵, 길이, 스큐 및 신호대 잡음비를 점검합니다. 비트 에러율 시험(BERT)을 실시하여 케이블이 1000BASE-T 기가비트 이더넷 신호를 전송할 수 있는지 확인할 수 있습니다. 또한 케이블과 트레이스 케이블을 통하여 톤을

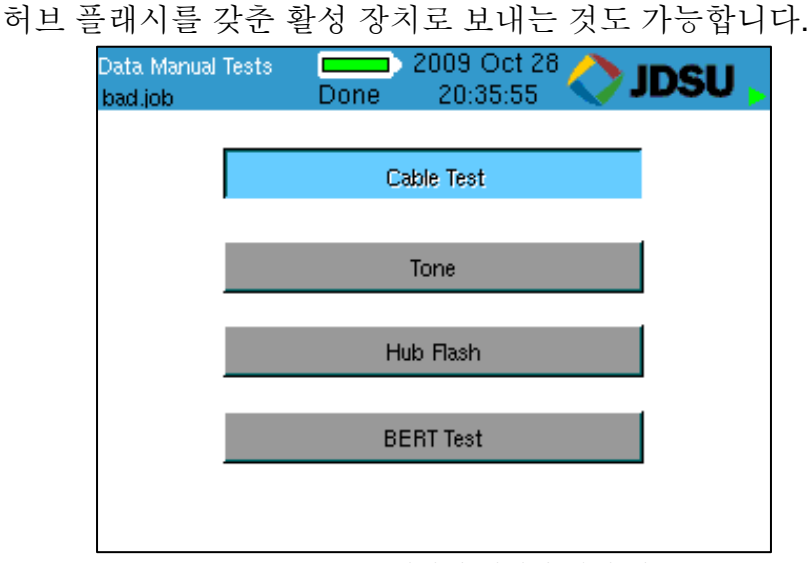

그림 *10.2:* 수동 데이터 케이블 시험 메뉴

#### **10.1.1** 케이블 시험

ValidatorPRO 원격 유닛, 1-8 와이어매핑 리모트 세트(RJ11/RJ45) (TP612), TP312 RJ45 ID-전용 리모트 또는 리모트 없이 케이블 시험을 실시할 수 있습니다. TP612 리모트 와이어매퍼는 와이어맵 길이 및 스큐 결과만을 보고하도록 설계됩니다. 링크 시험 오류 메시지 "Unable to Measure SNR"이 나타납니다. 신호대 잡음비를 측정하려면 ValidatorPRO 원격 유닛을 사용해야 합니다. 원격 유닛 없이 시험할 경우 길이만 측정될 수 있습니다. 사용 가능한 소프트 기능 키는 사용하는 원격 유닛의 유형에 따라 달라집니다.

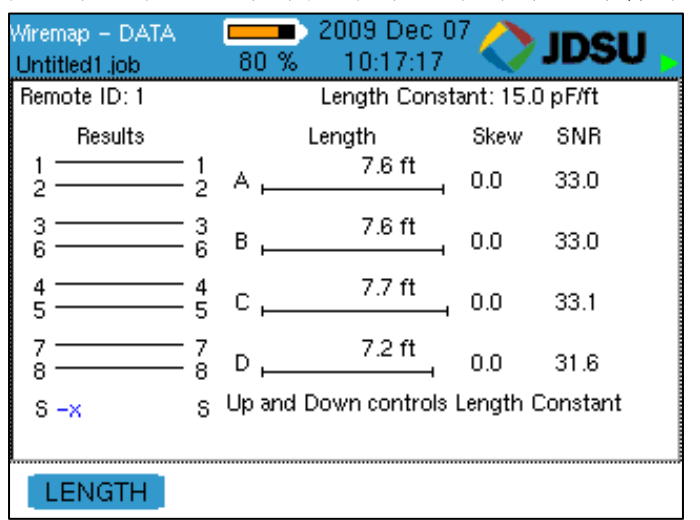

그림 *10.3:* 수동 데이터 케이블 시험 결과

길이 측정을 위해 길이 상수가 사용되며 위아래 화살표 키를 누름으로써 .1pF 단위로 조절됩니다. 길이 상수가 변경됨에 따라 표시된 케이블 길이가 다시 계산됩니다. 이 경우에 길이가 알려진 케이블을 연결하고 시험을 실행함으로써 알려지지 않은 길이 상수를 결정할 수 있습니다. 표시된 길이가 측정된 길이와 일치될 때까지 길이 상수가 위아래로 변동될 수 있습니다. 표시된 길이 상수가 해당 케이블의 정확한 값입니다. 이 동일한 조절 기능이 전화 및 2-선 시험 화면에 있습니다.

수동 시험

# *10.2* 전화 케이블

전화 케이블은 핀 넘버링 및 페어링을 위해 USOC 3-페어 표준에 따라 배선된 케이블로 정의됩니다. 이 시험은 단선, 단락 및 런의 길이를 보여줍니다. 와이어맵 및 길이 측정치가 표시됩니다.

### *10.3 2* 선 케이블

2 선 케이블의 와이어맵과 길이를 검사합니다. 케이블을 통해 톤을 보낼 수도 있습니다.

### *10.4* 섬유 케이블

단일 모드 및 다중 모드 섬유 케이블 상의 광 파워는 850, 1300, 1310, 1490 및 1550 nm 의 상대 파워(dB) 뿐만 아니라 절대 파워(dBm)로 측정될 수 있습니다. 시작 메뉴에서 수동 시험을 선택함으로써 광 파워 미터를 활성화한 후에 섬유 케이블를 선택하십시오

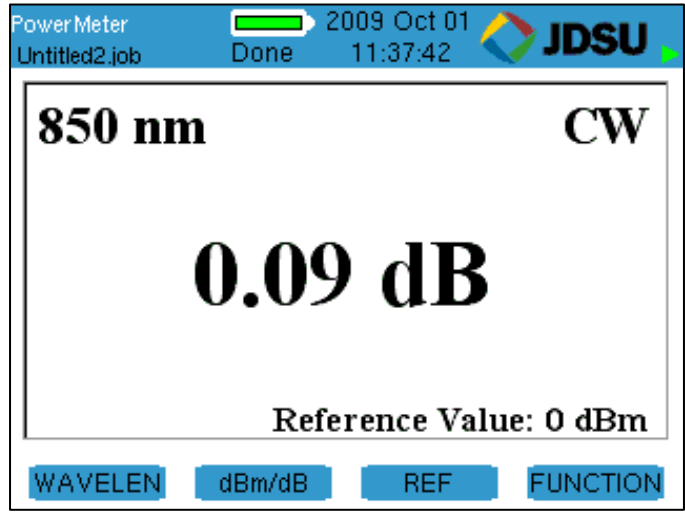

그림 *10.4:* 광 파워 미터

파워 미터 화면으로부터 소프트 키를 사용하여 파워 미터의 작동을 조절하십시오. 선택 가능한 기능을 변경하기 위해 사용되는 F4 소프트 키와 함께 사용 가능한 6 가지 기능이 있습니다. 사용 가능한 여섯 가지 기능:

- 1. WAVELEN (파장)
- 2. dBm/dB
- 3. REF (기준)
- 4. AUTO
- 5. SAVE
- 6. NEW

WAVELEN 를 계속 누르면 5 가지 파장이 돌아가며 나옵니다. 선택한 파장은 화면의 좌상단에 표시됩니다.

수동 시험

dBm/dB 은 측정 모드를 절대에서 상대로 바꿉니다. REF 는 현재 파워 측정치를 기준 값으로 하고 dB 측정치를 0 dB 로 설정합니다. 절대(dBm) 모드에 있는 동안 REF 를 누르면, 파워 미터가 상대(dB) 측정 모드로 바뀌고 미터가 영으로 됩니다. dBm 에 있어서 현재 기준 수준은 항상 화면의 좌하단 부분에 표시됩니다.

AUTO 기능은 파워 미터를 자동 파장 탐지 모드가 되게 하여 OLS-6 와 같은 JDSU 광원과 함께 작동하게 합니다. 측정되는 광원이 변조되는 경우, 변조 주파수가 화면의 우상단에 표시될 것입니다.

파워 미터 결과는 내장 또는 외장 메모리에 .csv 파일로 저장될 수 있습니다. SAVE 소프트 키를 누를 때마다 .csv 파일에 새 항목이 입력될 것입니다.

새 파일을 만들기를 원하는 경우(기존 파일에 첨부하는 대신에), NEW 소프트키를 사용할 수 있습니다.

# **11** 네트워크 시험 메뉴 **(ValidatorPRO-NT)**

활성 네트워크 시험은 ValidatorPRO-NT (NT1155)에서만 사용 가능합니다. 유선 및 무선 이더넷/IP 네트워크의 기능에 대한 정보를 제공하도록 설계된 6 가지 활성 네트워크 시험이 있습니다. 5 가지 시험은 다음과 같습니다:

- 1. Power over Ethernet
- 2. Port Discovery
- 3. Ping
- 4. Layer 2 Discovery Protocols
- 5. Hub Flash
- 6. WiFi

네트워크 시험을 실행하려면, 시작 메뉴에서 네트워크 시험을 선택한 후에 화살표 키로 해당 네트워크 시험을 선택하고 SELect 를 누르십시오.

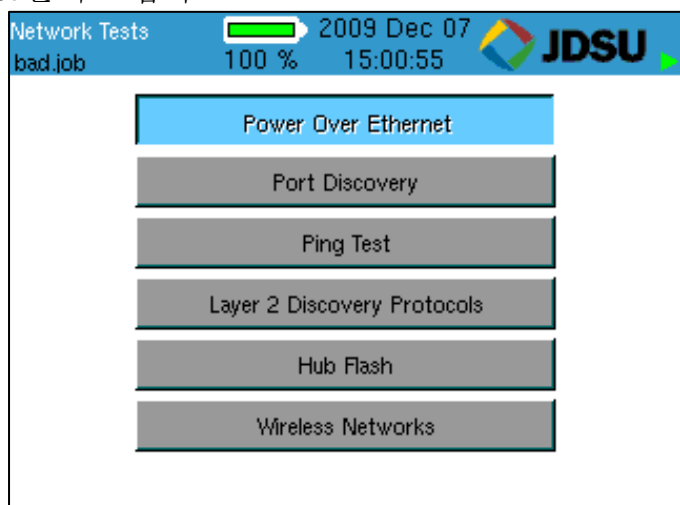

그림 *11.1:* 네트워크 시험 주화면

### *11.1 Power over Ethernet (PoE)*

Power over Ethernet 시험은 라인에 전압이 있는지 탐지하여 보고합니다. 처음에 전압이 없는 경우, ValidatorPRO 는 IEEE802.3af PoE 프로토콜을 시작하여 활성화되고 시험을 실시하여 원단(전원)에서 PoE 가 발견되는지, PoE 의 유형과 모드, 극성 및 배선(예를 들면, 1-2 페어 양극 및 3-6 페어 음극), 그것이 IEEE802.3af PoE 표준을 충족하는지(합격 또는 불합격)를 보고합니다. 시험 후에 PoE 전압과 전류가 보고될 것입니다.

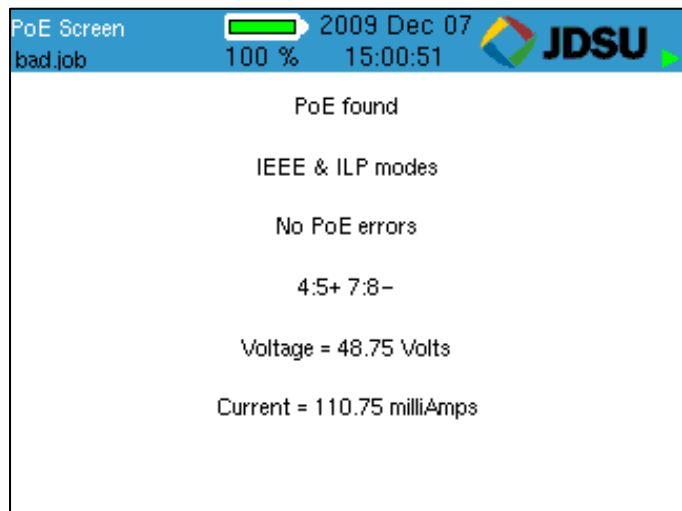

그림 *11.2: Power over Ethernet* 

#### *11.2 Port Discovery*

포트 디스커버리는 잭이나 케이블의 다른쪽 끝에 연결된 전화나 네트워크 장치를 식별합니다. 이 시험은 존재할 수 있는 전압을 검색하는 것으로 시작됩니다. 전압이 발견된 경우, 일반적으로 사용되는 서비스를 위한 패턴이 전화, ISDN 또는 해당되는 경우 기존의 팬텀 파워로 관찰되고 보고된 전압과 비교됩니다. 전압 패턴이 알려져있지 않으면, 포트 핀 상태가 보고됩니다.

전화나 전압원이 발견되지 않으면, ValidatorPRO 는 이더넷 링크를 시도합니다. 링크가 발견되면, 링크에 관한 정보가 표시됩니다:

- 이더넷 연결 파악
- (10, 100 또는 1000 메가비트)로 링크된 속도
- 링크 유형 (MDI, MDI-X 또는 자동 MDI/MDI-X)
- 연결된 이더넷 장치의 광고된 속도
- 연결된 이더넷 장치의 광고된 듀플렉스 기능
- SNR
- 1000BASE-T 인 경우 스큐

| Port Discovery<br>bad.job | 100 %                               | 2009 Nov 19<br>17:27:33                    | ESU |  |
|---------------------------|-------------------------------------|--------------------------------------------|-----|--|
| Ethernet<br>Capabilities  |                                     |                                            |     |  |
|                           | Link established at: 1 Gbs          |                                            |     |  |
|                           | Remote device MDI/MDI-X: Auto       |                                            |     |  |
|                           |                                     | Remote device advertises:  1 Gbs HDX/FDX   |     |  |
|                           |                                     | Remote device advertises: 100 Mbs HDX/FDX  |     |  |
|                           |                                     | Remote device advertises: - 10 Mbs HDX/FDX |     |  |
|                           |                                     |                                            |     |  |
|                           | Pair[B]: skew:0.0 ns SNR:29.9 dB    |                                            |     |  |
|                           | Pair [C]: skew: 0.0 ns SNR: 30.1 dB |                                            |     |  |
|                           | Pair[D]: skew:8.0 ns SNR:30.1 dB    |                                            |     |  |
|                           | Frequency Offset: 97 ppm            |                                            |     |  |

그림 *11.3:* 이더넷 포트 디스커버리

<sup>57</sup> 

전압이나 이더넷이 탐지되지 않는 경우, ValidatorPRO 는 케이블 시험을 실행하기 위해 원격 유닛을 검색합니다. 원격 유닛이 발견된 경우, 수동 모드 케이블 시험이 실행되고 원격 ID, 와이어맵, 완전 신호대 잡음비 및 스큐 시험 결과(1000 Mbit 만 해당)가 표시됩니다. 케이블에 톤을 배치할 뿐만 아니라 속도 시험은 ValidatorPRO 의 수동 시험 모드에서만 실행됩니다. 원격 유닛이 발견되지 않는 경우, 단락 및 선바뀜에 대한 단일 종단 시험이 실행되고 그 결과가 보고됩니다.

결과가 전원이 켜지지 않은 이더넷 장비인 것으로 보이는 경우, 그것도 보고됩니다.

포트 디스커버리 시험을 실행하기 위해서는, 네트워크 시험 메뉴에서 포트 디스커버리를 선택하고 ValidatorPRO 메인 유닛의 네트워크 잭을 시험할 인터페이스에 연결하십시오.

#### *11.3 Ping*

핑 시험은 네트워크에 내외의 리소스에 대한 연결과 IP 주소를 확인하기 위해 사용됩니다. 핑 시험은 7 개의 다른 IP 주소까지 동시에 핑하며 DHCP 또는 수동 어드레싱 모드로 실행할 수 있습니다.

핑 시험을 실행하기 위해서는, 네트워크 시험 메뉴에서 핑을 선택하고 ValidatorPRO 메인 유닛의 네트워크 잭을 시험할 인터페이스에 연결하십시오.

DHCP 모드에서 ValidatorPRO-NT 의 할당된 주소와 라우터/게이트웨이 및 DNS 서버의 주소와 네트 마스크는 DHCP 서버 및 ValidatorPRO 에 표시된 값으로부터 자동으로 입수됩니다. DHCP 요청 절차를 시작하려면 Get IP Parameters 에 있는 선택 버튼을 누르십시오.

일단 유효한 DHCP 정보 또는 수동 IP 주소가 구성되면 Ping Tool 소프트 키(F3)만이 IP 주소 화면에 표시됩니다.

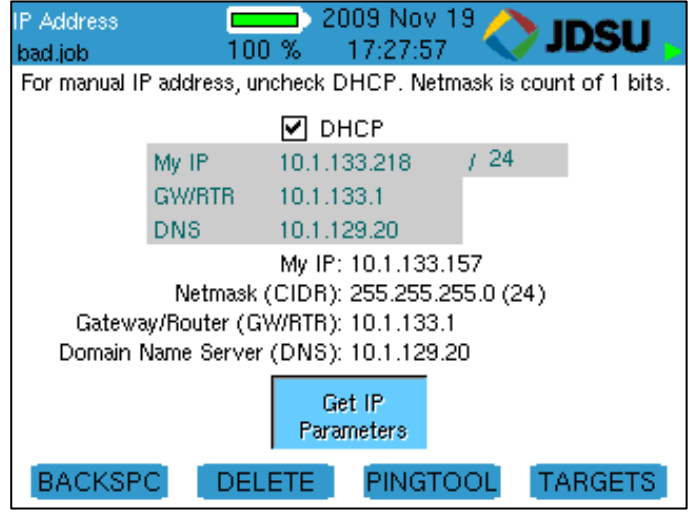

그림 *11.4* 핑 툴 *– IP* 주소

수동 IP 주소의 경우, DHCP 상자를 강조표시하려면 위아래 화살표 키를 눌러서 DHCP 모드 상자의 선택을 취소하고 DHCP 모드 선택을 취소하려면 Select(선택)을 누르십시오.

화살표 키를 사용하여 My IP, Gateway Router (GWRTR) 및 Domain Name Server 를 강조표시하십시오. 키패드, 백스페이스(F1) 및 삭제(F2) 소프트 키를 사용하여 필요한대로 이 필드들을 편집하십시오. Accept 를 눌러서 현재 선택사항을 확인하고 다음 필드로 진행하십시오. 네트마스크가 왼쪽으로부터 시작하는 것들에 대한 계수로서 My IP 옆에 입력 됩니다(255.255.0.0 = 16, 255.255.255.0 = 24, 등). 아래 화살표를 눌러서 Configure IP Parameters 라고 표시된 상제를 선택하고 조작을 시작하여 입력된 MY IP 주소가 이미 사용되고 있지 않은지 확인하십시오. 핑 타켓은 수동으로 설정해야 합니다. IP 타겟을 바꾸려면, 타겟 소프트 키(F4)를 누르고 키패드, 백스페이스(F1) 및 삭제(F2) 소프트 키를 사용하여 필요한대로 이 필드들을 편집하십시오. www.com 소프트 키(F3)는 일반적인 "www." 접두부호와 ".com" 접미부호를 입력된 이름에 추가하기 위한 단축키로 사용됩니다. F3 소프트 키를 누르면 "JDSU"가 "www.jdsu.com"로 바뀝니다. 주소 입력 시, \* 버튼은 4 자리 점 또는 URL 주소 입력을 위해 필요한 마침표(.)의 단축키입니다. 이전 화면(IP 주소나 핑 툴)으로 돌아가려면 Quit 를 누르십시오.

| Manual Ping Targets<br>bad.job | 2009 Nov 19<br><b>Contract Contract Contract Contract</b><br>IDSU<br>17:28:14<br>100 % |
|--------------------------------|----------------------------------------------------------------------------------------|
| Type                           | Target                                                                                 |
| HOST/IP 1                      | 10.1.133.141                                                                           |
|                                | HOST/IP 2 10.1.133.200                                                                 |
|                                | HOST/IP 3 10.1.133.201                                                                 |
|                                | HOST/IP 4 10.1.133.207                                                                 |
|                                |                                                                                        |
|                                |                                                                                        |
|                                |                                                                                        |
|                                |                                                                                        |
| <b>BACKSPC</b>                 | <b>WWW.COM</b><br><b>DELETE</b>                                                        |

그림 *11.5:* 수동 핑 타겟

핑되도록 현재 설정된 모든 IP 주소들이 입력시 표시됩니다. 핑하기를 원치 않는 주소의 옆에 있는 상자의 선택을 취소하십시오. 호스트/IP 주소는 이 화면에서 직접 편집할 수 있으며(기본 URL 은 www.google.com 입니다) 사용자가 정의한 다른 4 개의 타겟을 편집하려면 타겟 소프트 키(F4)와 후속 화면을 사용합니다. 최고 7 개의 IP 주소의 핑 조작을 동시에 시작하려면 핑 소프트 키를 누르십시오. 핑 시험을 중지하려면 Quit 를 누르십시오. DHCP 모드에 있을 때 ValidatorPRO 가 DHCP 서버에 DHCP 릴리스 요청을 발급합니다.

타겟 IP 주소를 강조표시하고 오른쪽 화살표 키를 사용하여 Long 이란 단어를 강조표시함으로써 핑에 사용되는 데이터 패킷의 길이를 늘릴 수 있습니다. 데이터 패킷의 크기를 normal 과 long 간을 전환하려면 Select 를 누르십시오. 핑 소프트키를 누르면 시험이 활성화됩니다.

### *11.4 Layer 2 Discovery Protocols*

이 기능은 존재와 성능을 서로 알리기 위해 네트워크 상의 Layer 2 장치들이 방송한 Layer 2 Discovery Protocol 메시지를 탐지합니다. ValidatorPRO-NT 는 Cisco Discovery Protocol (CDP) 및 Link Layer Discovery Protocol (LLDP)을 지원합니다.

Layer 2 (L2) Discovery Protocol 방송 메시지를 보려면, 시작 메뉴에서 네트워크 시험을 선택한 후에 네트워크 시험 메뉴로부터 Layer 2 Discovery Protocols 를 선택하십시오. 다음은 패치 케이블을 ValidatorPRO-NT 메인 유닛의 네트워크 포트로부터 이더넷 인터페이스로 연결하여 L2 Discovery Protocol 에 대해 모니터 되게 하십시오.

L2 디스커버리 프로토콜 정보가 자동으로 표시되며 "Reading L2 Discovery Packets from Network" 메시지가 화면에 표시됩니다.

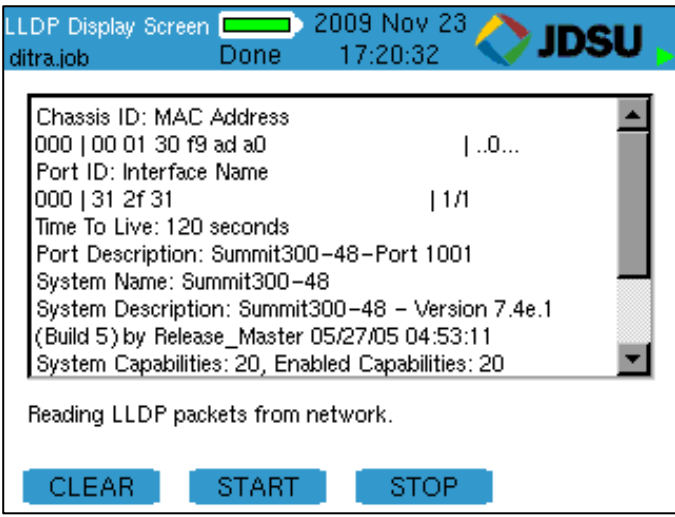

그림 *11.6: LLDP* 디스플레이 화면

소프트 기능 키는 시험 결과가 지워지고 L2 패킷의 판독이 정지되고 시작되게 합니다.

#### *11.5 Hub Flash*

허브 플래시는 단속 링크 신호를 보내어 이더넷 장비에서 링크 상태 표시등이 깜빡이게 합니다. 특정 데이터 율 또는 "Any"를 선택하여 허브와 ValidatorPRO 가 속도를 자동 협상하게 할 수 있습니다. F1 소프트 키를 누르면 이 시험이 시작됩니다. 또한 허브 플래시는 ValidatorPRO 의 Manual Test 메뉴에 있습니다.

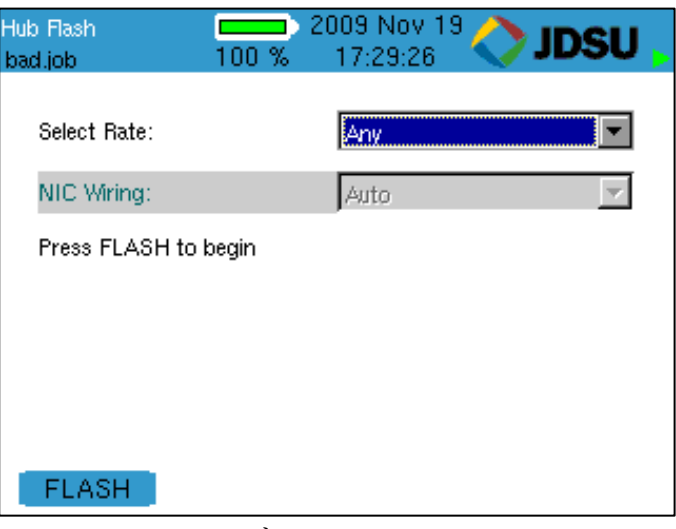

그림 *11.7: Hub Flash* 

## *11.6* 무선 네트워크

Network Tests 메뉴에서 Wireless Networks 를 선택하면 내장 802.11 b/g/n 장치의 전원이 켜지고 매니지드 및 애드 혹 네트워크 검색이 시작됩니다. 발견된 네트워크는 다음 정보와 함께 표시됩니다:

- 레벨
- 모드
- 보안 (On 또는 off)
- 프로토콜
- 채널
- SSID/MAC

모드는 네트워크가 매니지드(인프라) 또는 애드 혹 네트워크인지를 표시합니다. 프로토콜은 발견된 WiFi 네트워크의 유형을 표시합니다. 무선 네트워크가 그 SSID 를 감추도록 설정되지 않은 한 SSID 가 표시됩니다. 무선 네트워크가 발견되었지만 그후에 상실된 경우, 레벨은 LOST 로 표시됩니다.

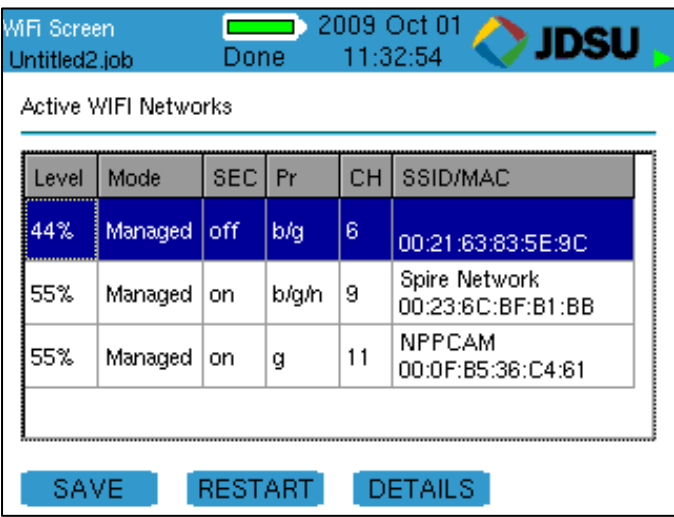

그림 *11.8: WiFi* 결과

Save 소프트 키는 발견된 정보를 대부분의 스프레드시트 프로그램으로 읽을 수 있는 .csv 파일로 내장 메모리에 저장합니다. 복사/이동 유틸리티를 사용하여 파일을 내장 메모리에서 외장 메모리로 이동할 수 있습니다. 메뉴 키는 복사/이동 유틸리티에 대한 단축키를 제공합니다.

Restart 소프트 키는 모든 결과를 지우고 새로운 스캔을 시작합니다.

Details 소프트 키는 잡음 수준 및 암호화 유형과 같은 선택된 네트워크에 관한 추가 세부내용을 표시합니다. 키패드에 있는 위아래 화살표를 사용하여 네트워크를 선택하십시오.

**12 WEEE** 지침 준수

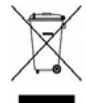

JDSU 는 전기 및 전자 장비 폐기물(WEEE) 지침 2002/96/EC 및 배터리 지침 2006/66/EC 를 준수하는 절차를 확립하였습니다.

이 제품과 제품 전원 공급을 위해 사용된 배터리는 비분류 지방 폐기물로 처리하지 말아야 하며 별도로 수집하여 국가 규정에 따라 처리해야 합니다. 유럽 연합 내에서 2005 년 8 월 13 일 이후에 JDSU 로부터 구입한 모든 장비와 배터리는 사용 수명 종료시 처분을 위해 돌려보낼 수 있습니다. JDSU 는 돌려보낸 모든 폐기 장비 및 배터리가 환경을 보호하는 방식으로 그리고 모든 해당 국가 및 국제 폐기물 법규에 의거하여 재사용, 재활용 또는 처분되도록 할 것입니다. 적절한 처분을 위해 장비와 배터리를 JDSU 로 돌려보내는 것은 장비 소유자의 책임입니다. 장비나 배터리가 그 이름이 장비나 배터리에 표시된 판매상에 의해 수입된 경우, 소유자는 장비나 배터리를 판매상에게 직접 돌려보내야 합니다. 폐기 장비 및 배터리를 JDSU 로 돌려보내는 요령은 JDSU 의 웹사이트 www.jdsu.com 의 Environmental 부분에서 찾을 수 있습니다. 장비나 배터리의 처분에 대해 질문이 있으시면, JDSU 의 WEEE Program Management 팀의 이메일 WEEE.EMEA@jdsu.com 로 문의하십시오.
# **13** 고개 서비스 및 하자보증

이 항은 JDSU 를 통하여 제공되는 고객 서비스(반품 방침 및 절차 포함) 및 하자보증 정보를 알려드립니다.

# *13.1* 고객 서비스 *(*표준 서비스*)*

고객 서비스는 모든 JDSU 제품의 판매에 수반됩니다. 고객 서비스는 다음 사항들을 포함합니다:

- 기술 지원 (영업 시간)
- 계기 수리 (하자보증 수리, 보정 서비스 및 업그레이드 서비스)
- 즉시 반송 승인

## *13.2* 기술 지원

전문가의 영업시간 중 기술 지원이 제품에 포함됩니다. 귀 지역 내의 기술 지원 조직에 연락하십시오: 북미:

866-228-3762 구내 2300 유럽, 중동 및 아프리카:

49-7121-86-1345

이메일: nettechsupport@jdsu.com

## *13.3* 수리*,* 보정 및 업그레이드

당사의 서비스 센터는 JDSU 장비에 대한 수리, 보정 및 업그레이드 서비스를 제공합니다. JDSU 는 장비 고장 시간이 운영에 미치는 영향을 이해하며 신속한 복귀를 위한 인력을 갖추고 있습니다. 제공 서비스에는 다음 사항들이 포함됩니다:

67

고개 서비스 및 하자보증

#### **13.3.1** 수리

서비스를 위해 반송된 모든 장비는 신규 제조 장비와 같은 엄격한 표준에 따라 시험됩니다. 이에 따라 제품이 해당 제품 업데이트를 비롯한 모든 공표된 규격을 충족하도록 합니다.

#### **13.3.2** 보정

JDSU 의 보정 방법은 ISO 승인을 받았으며 국가 표준에 근거합니다. JDSU 이 권장하는 본 제품의 공장 보정 간격은 24 개월 입니다. 명시된 확인 간격은 권장사항으로 간주되어야 합니다. 확인 간격에 대한 실제 정의는 사용자가 내려야 합니다. 애플리케이션의 유형과 환경 상태를 고려해야 합니다. 보정에 대해서는 귀 지역에 있는 JDSU 서비스 센터나 고객 서비스에 문의하십시오.

### **13.3.3** 공장 업그레이드

하드웨어 기능 향상을 위해 반품된 일체의 장치도 해당 제품 업데이트를 받으며 철저한 시험을 거쳐 전체 기능의 피크 성능이 보장되도록 할 것입니다.

### **13.3.4** 장비 반송 요령

장비와 같이 보낼 반송 또는 참조 승인을 받으려면 해당 지역의 기술 지원 센터에 연락하십시오. 수리를 위해 반송하는 각 장비에 다음 정보를 포함하는 태그를 붙이십시오:

- 소유자 이름, 주소 및 전화번호.
- 일련번호(해당되는 경우), 제품 유형 및 모델.
- 하자보증 상태. (기구의 하자보증 상태에 대해 불확실한 경우, 기술 지원에 문의하십시오.)
- 문제나 요청 서비스에 대한 자세한 설명.
- 수리에 관한 질문을 위해 접촉할 사람의 이름과 전화번호.

#### 68

고개 서비스 및 하자보증

• 반송 승인(RA) 번호(미국 고객) 또는 참조 번호(유럽 고객).

가능하면 원래의 운송 용기 및 재료를 사용하여 장비를 반송하십시오. 원래 용기가 없는 경우, 운송시 장비가 손상되지 않도록 유의해서 포장해야 합니다. 필요한 경우 적절한 포장 재료를 JDSU 기술 지원에 연락하여 입수할 수 있습니다. JDSU 는 운송 중에 발생할 수 있는 손상에 대해 책임이 없습니다. 고객은 포장의 외면에 JDSU 가 발급한 반송 승인 또는 참조 번호를 분명히 표시하고 송료를 지불하고 보험을 들어서 JDSU 로 발송해야 합니다.

## *13.4* 하자보증 정보

JDSU 는 당사의 제품이 재료나 가공에 있어서 일체 하자가 없음을 보증합니다. 본 보증은 제조 또는 구입일로부터(구입 증거 요구됨) 시험 기구의 경우 12 개월 그리고 케이블의 경우 3 개월 동안 제공됩니다.

본 하자보증에 의거하여 하자가 있는 것으로 간주되는 모든 제품들은 JDSU 의 재량에 따라 수리되거나 교체됩니다. 묵시적이든 명시적으로 더 이상의 하자보증은 적용되지 않으면 본 장치의 작동에 대한 책임은 JDSU 가 지지 않을 것입니다.

하드웨어, 서비스 및/또는 소프트웨어의 제공은 www.jdsu.com/terms 에서 볼 수 있는 JDSU 의 표준 조건이 적용됩니다.

### **13.4.1** 하자보증 등록

제품을 www.jdsu.com/know-register 에서 등록하십시오

69

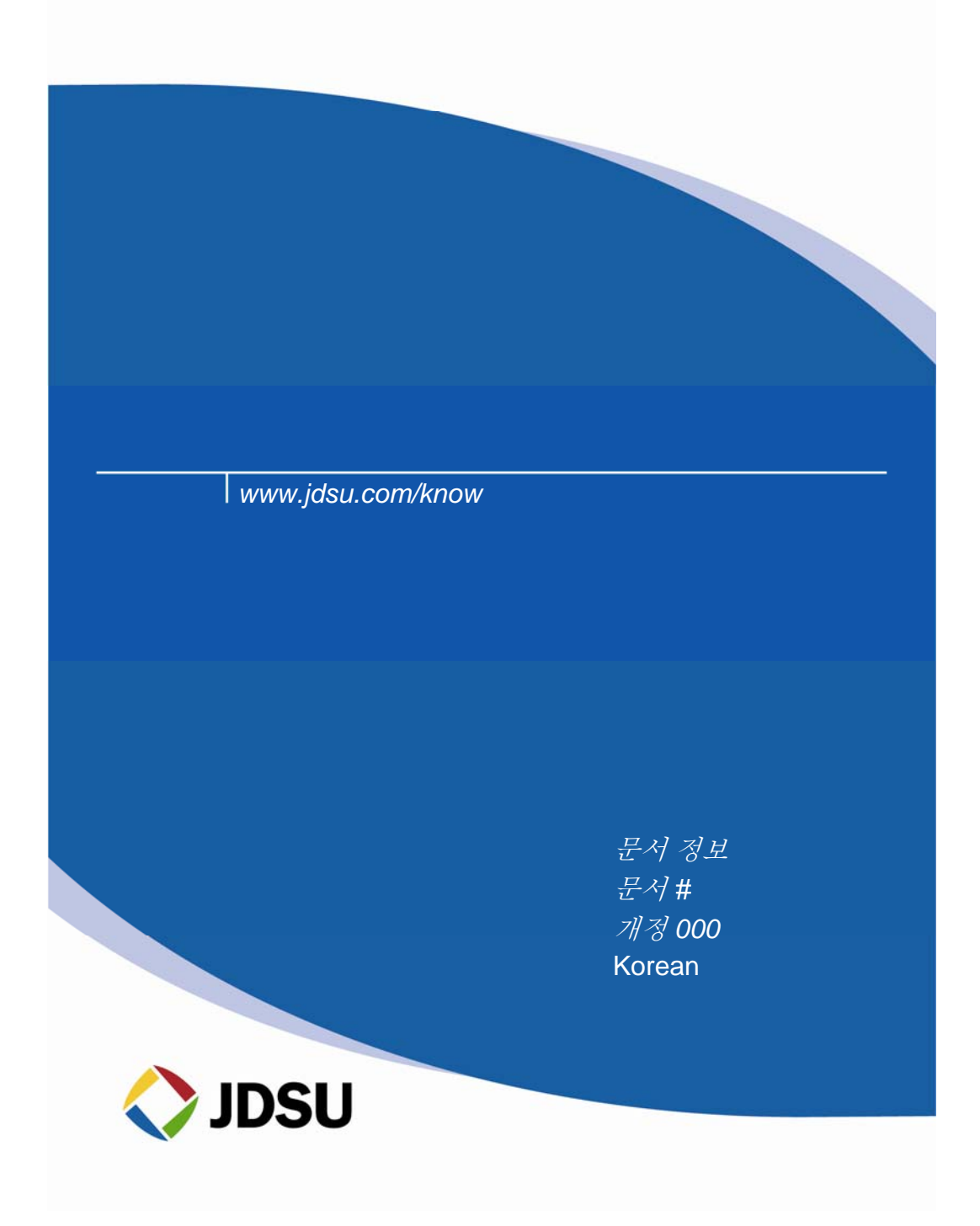